# 厚生労働省版 医 薬 品 等 電 子 申 請 ソ フ ト

# インストールマニュアル

令和5年(2023年)09月29日版

厚生労働省

# 本マニュアルの利用方法

本マニュアルは「医薬品等電子申請ソフト」(以下「申請ソフト」と呼びます。)を、申請者の 方がお使いになるパーソナルコンピュータ(以下「PC」と呼びます。)にインストールして使 えるようにする方法について説明したものです。本マニュアルをよくお読みの上、インスト ール操作を実行して下さい。

本マニュアルでは、PCそのものとWindowsオペレーティングシステムの操作説明等に関し て、説明を省略しています。

もし必要な場合は、お使いのPCの操作取扱い説明書またはWindowsオペレーティングシ ステムの解説等を別途ご覧下さい。

マウスの操作方法を以下のように表現していますのでご留意下さい。

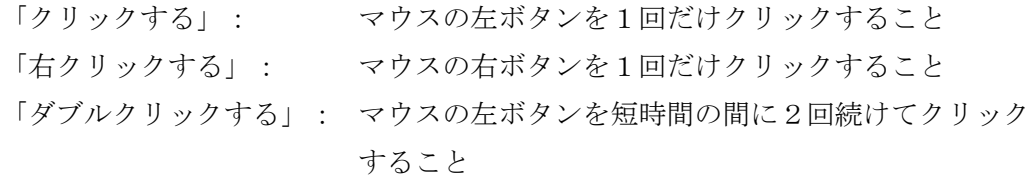

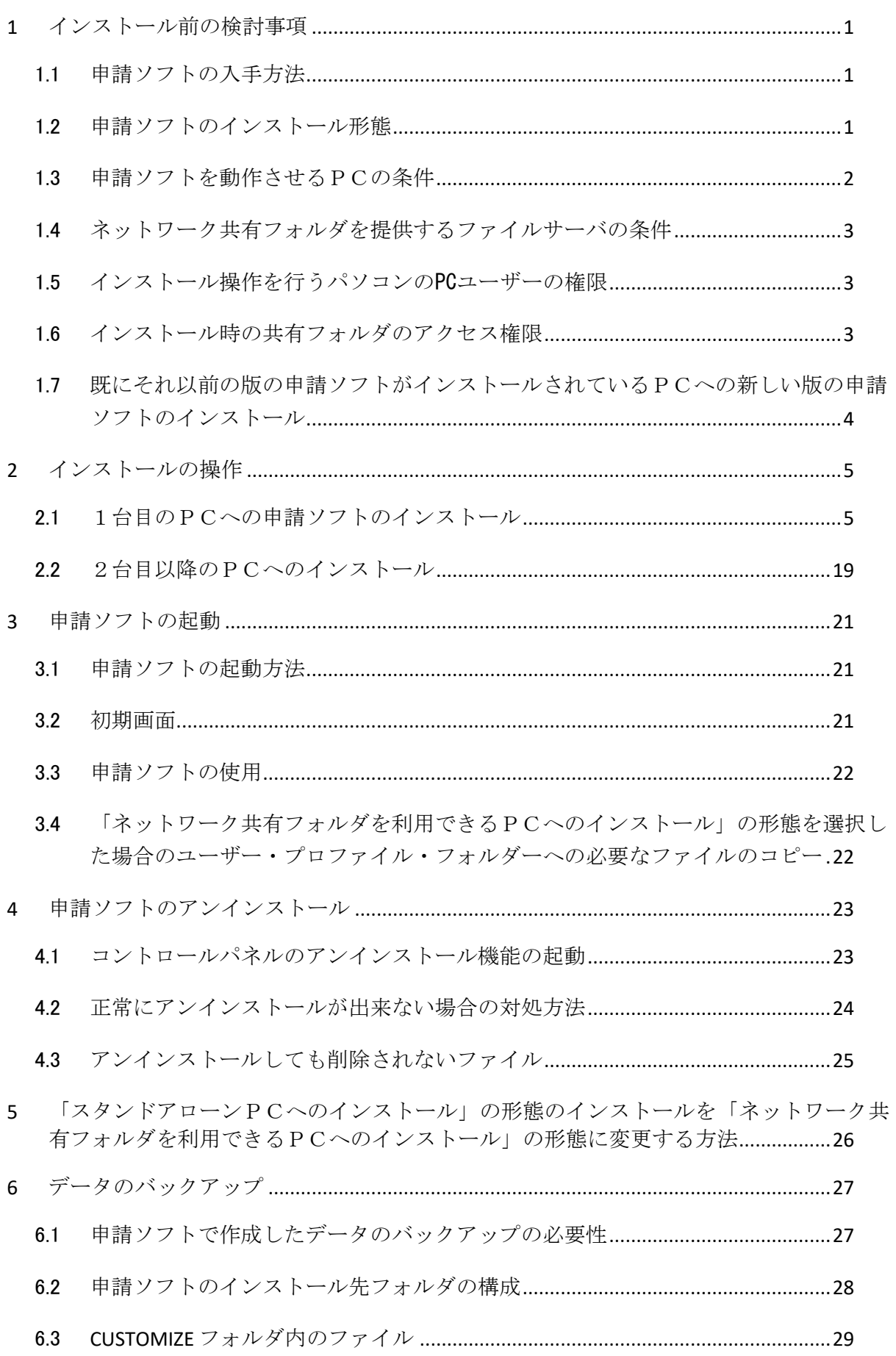

# 目次

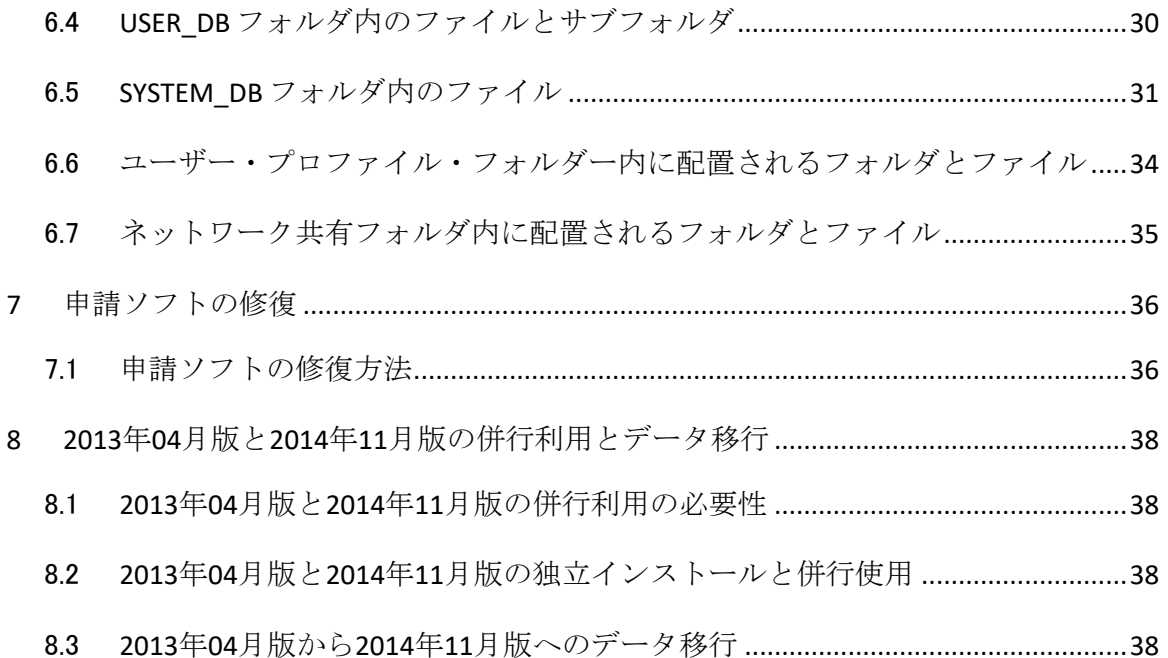

# <span id="page-4-0"></span>1 インストール前の検討事項

#### <span id="page-4-1"></span>1.1 申請ソフトの入手方法

申請ソフトは、当省が無償で提供しているもので、インターネット上のFD申請のウェブページ

#### https://web.fd-shinsei.mhlw.go.jp/

から一般のウェブブラウザ等を使用して、パッケージとなった自己解凍可能な実行ファイルをダウン ロードすることにより入手できます。このウェブページ内の記載と当インストールマニュアルをよくお読 みの上、お使いのパソコン(以下「PC」と呼びます。)に一般のウェブブラウザプログラムを使ってダウ ンロードし、必要なインストール操作を実行して下さい。

なお、申請ソフトで用いられるマスタデータ定義ファイルの最新版も、上記のウェブページで提供し ています。

#### <span id="page-4-2"></span>1.2 申請ソフトのインストール形態

インストール形態について次の2種類より選択することが可能です。

図1-1.2つのインストール形態の概念図

A. スタンドアローン PCへのインストール

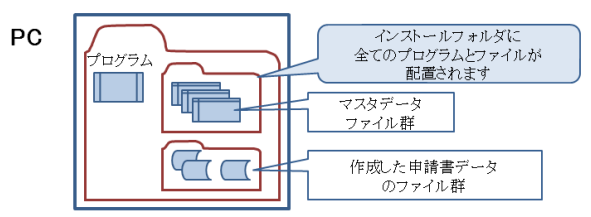

B. ネットワーク共有フォルダを利用できるPCへのインストール

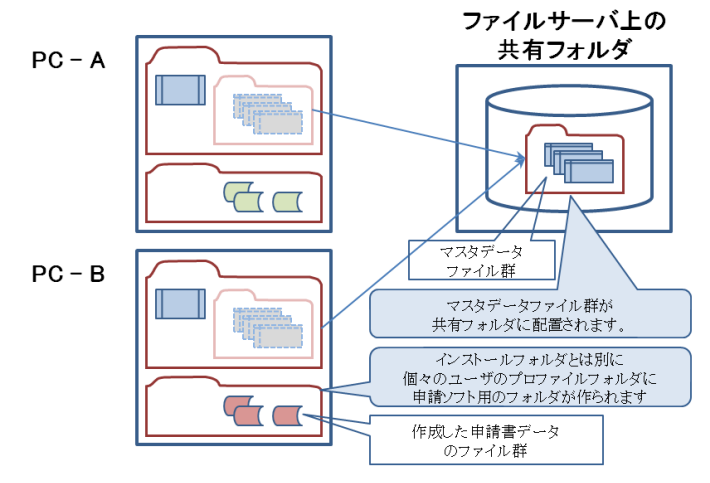

「B.ネットワーク共有フォルダを利用できるPCへのインストール」の形態を取ること には、例えば以下の長所と短所があります。

- 長所
	- 申請ソフトを同一部門内の複数の利用者で使用している場合、そのマスタデータの一括 管理が容易になる
	- 個々のPCユーザーが「保存」する申請書等のデータは、それぞれのPCユーザーのユー ザー・プロファイル・フォルダに格納されるため、他のPCユーザーと独立に作業ができる
- 短所
	- 個々のPCユーザーが「保存」する申請書等のデータは、それぞれのPCユーザーのユ ーザー・プロファイル・フォルダに格納されるため、他のPCユーザーから直接「開く」こと ができなくなる(どうしても見たい場合は、それぞれのPCユーザーが、「ポータブルファイ ルの入出力機能」を用いるか、FD申請ソフトの「データベースメンテナンス」プログラムの 「申請書メンテナンス」の「組込み」機能を使って他のPCユーザーが作成した申請書等 のデータを、自分の環境に取り込むことが必要になります)。

インストール操作を開始する前に、どちらの形態をとるかを決めて下さい。決定できない場合、「ス タンドアローンPCへのインストール」の形態でインストールして下さい。後から「ネットワーク共有フォル ダを利用できるPCへのインストール」の形態に変更することも可能です。

インストール操作の実行中に「ネットワーク共有フォルダにマスタ定義・様式定義等のデータを配置 しますか?」というメッセージが表示された時点で「はい」のボタンをクリックして実行を続ければ「ネット ワーク共有フォルダを利用できるPCへのインストール」の形態に、「いいえ」で実行を続けた場合は「ス タンドアローンPCへのインストール」の形態となります。

# <span id="page-5-0"></span>1.3 申請ソフトを動作させるPCの条件

申請ソフトを動かすためのPCは、マイクロソフト社の Windows オペレーティングシステムのうち、以 下に示すエディションのうちのいずれかが動作しており、かつ最低限、次の各条件を満たしている必 要があります。

(2023年09 月版の申請ソフトより、Windows 8.1 オペレーティングシステム以前での動作保証をし ていません。)

# 1.3.1 Windows 10(Pro エディション)、Windows 11(Pro エディション)オペレーティングシステムの 場合

- ディスクの空き容量が 500MB 以上あること。
- メモリが、Windows 10 の場合は 2GB 以上、Windows 11 の場合は 4GB 以上、ある こと。
- 画面解像度が 1024 x 768 以上であること。

# <span id="page-6-0"></span>1.4 ネットワーク共有フォルダを提供するファイルサーバの条件

- Windows のネットワークファイル共有機能を提供できるものであること。
- 申請ソフトに固有の特別な機能は必要としない。
- 最低で約 100MB の空き容量があること。

### <span id="page-6-1"></span>1.5 インストール操作を行うパソコンの PC ユーザーの権限

インストール操作を実行する PC ユーザーは「管理者権限」が必須となります(例えば Administrator など)。もしインストールする方がこの権限を持たない場合は、この権限を持つ方にイ ンストール操作の実行を依頼して下さい。

# <span id="page-6-2"></span>1.6 インストール時の共有フォルダのアクセス権限

「ネットワーク共有フォルダを利用できるPCへのインストール」の形態を選択した場合、申請ソフトは、 そのネットワーク共有フォルダにマスタ定義データ等のファイルをコピーします。そのため、管理者権 限を持った PC ユーザーが、使用する共有フォルダをその PC から選択することができ、かつ書き込み が行える設定が予め完了していなければなりません。

# <span id="page-7-0"></span>1.7 既にそれ以前の版の申請ソフトがインストールされているPCへの新しい版の申請ソフ トのインストール

申請ソフトは、新しい法令・通知等への対応、機能追加・改良、不具合修正のために不定期に新し い版を公開しています。

新しい版のインストールは、従来の版への部分的なアップデートインストールの扱いではなく、毎回 新しいソフトウェアのインストールとして扱われるため、既にインストールされている申請ソフトが存在す る場合、旧バージョンのアンインストールを行うまでインストールすることができません。アンインストー ルの手順は「4 申請ソフトのアンインストール」(23 ページ)をご確認ください。

※既にインストールされている申請ソフトが存在する場合、下記のメッセージを表示してインストー ルすることはできません。

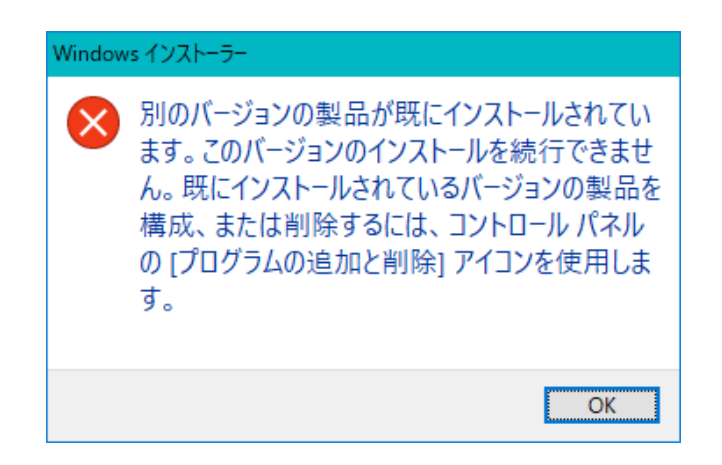

申請ソフトのインストール先のフォルダを以前の版と同じに設定した場合、基本的には、従来の版 のファイルとフォルダに対して、新しい版のファイルとフォルダが上書きされますが、利用者が従来の 版の申請ソフトを使って作成し保存したデータは継続して利用できます。

但し、形態を変更したインストールを行った場合(「スタンドアローン PC へのインストール」から「ネッ トワーク共有フォルダを利用できるPCへのインストール」へ変更等)については、申請書等のデータの 保存先が変更となるため、実行前にデータのバックアップを行い、実施後、利用者にて設定を行う必 要があります。

※インストール作業中での操作ミスまたは想定外の複雑な要因の組み合わせによる動作不良によ ってデータが失われる場合があります。インストール作業前に「6 データのバックアップ」手順 (27 ページ)に従いデータのバックアップを実施することを推奨します。

# <span id="page-8-0"></span>2 インストールの操作

# <span id="page-8-1"></span>2.1 1台目のPCへの申請ソフトのインストール

# 2.1.1 ウェブブラウザによる申請ソフトパッケージのダウンロード・実行・展開

- (1) インストールを行なう前に、ウェブブラウザ以外のすべてのアプリケーションプロ グラムが終了していることを確認します。
- (2) 以下、主としてMicrosoft Edgeを使う場合の例を示しながら説明します。
	- A. Windows 10 Microsoft Edge の場合 スタートメニューのアイコン(①)をクリックし、表示されるスタートメニューから「Microsoft Edge」(②)をクリックして選択します。

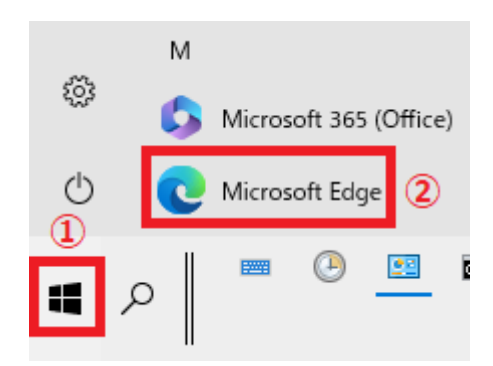

B. Windows 11 – Microsoft Edge の場合 スタートメニューのアイコン(①)をクリックし、表示されるスタートメニューから「Microsoft Edge」(②)をクリックして選択します。

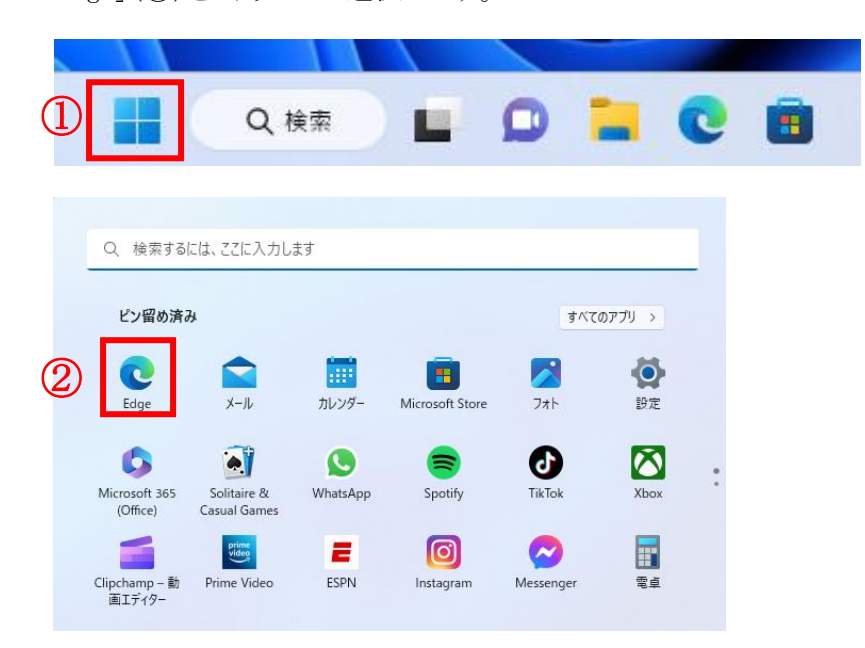

(3) ダウンロードページへの接続

下の図のMicrosoft Edgeの入力欄に

<https://web.fd-shinsei.mhlw.go.jp/download/software/index.html> とキー入力して「Enter」キーを押し、次のページに示す「医薬品医療機器等法対応電子申 請ソフトダウンロード」ページを表示させます。

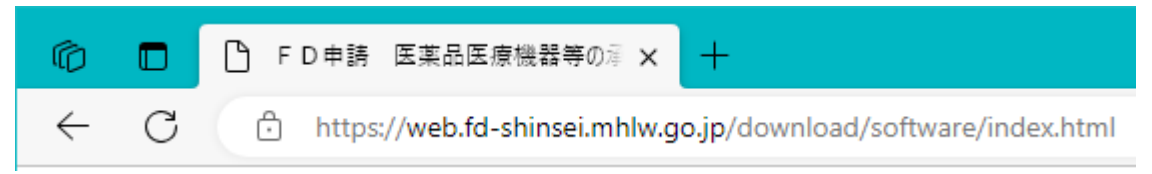

(4) 「医薬品医療機器等法対応医薬品等電子申請ソフトダウンロード」画面が表示され たら、「申請ソフト」のリンクをクリックし、申請ソフトパッケージをダウンロー ドします。

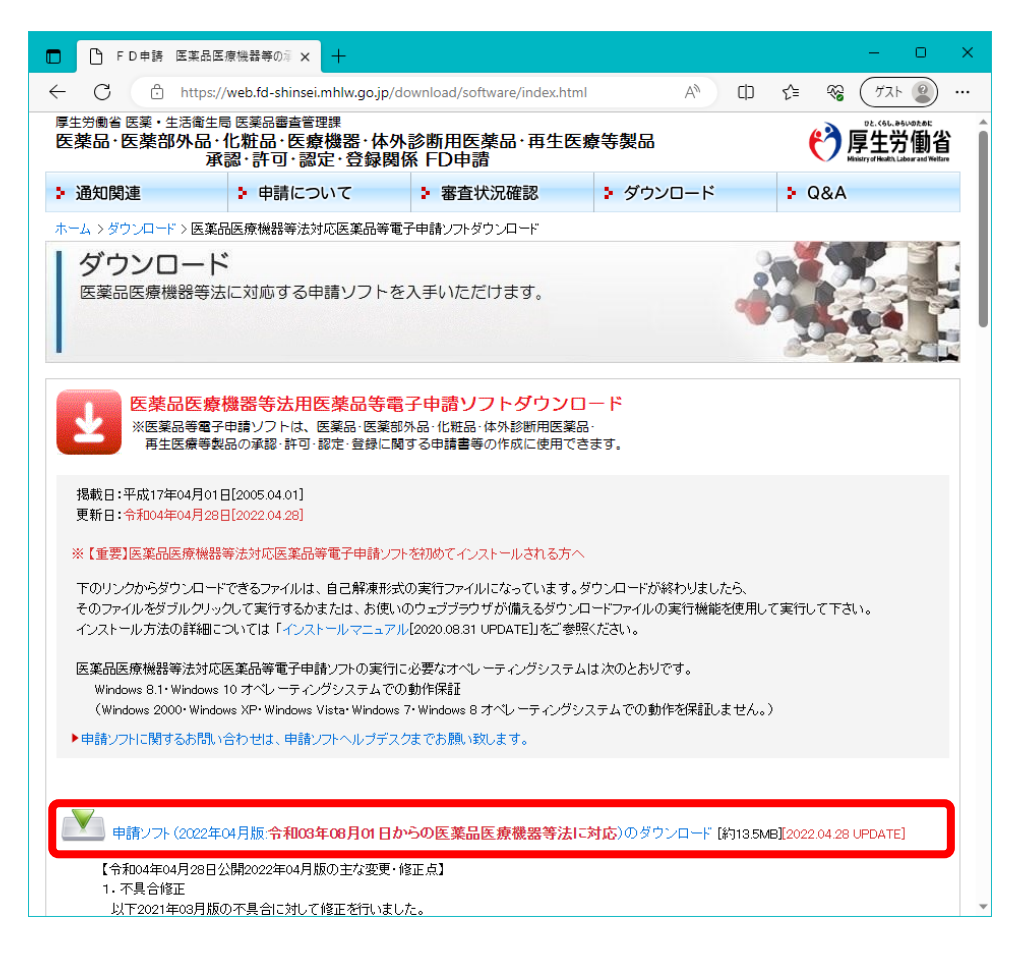

ここで、ダウンロードされるのは、自己解凍形式の実行ファイル、

InstallYYYYMM\_full.exe (YYYYは西暦年、MMは月の数字。例えば、2023年9月版の場 合Install202309\_full.exe)です。この実行ファイルが実行されるとfdsetup2というフォルダの 中に申請ソフトのインストーラーのファイル一式が解凍して作られます。そのインストーラー がさらに自動実行されてインストールが進行する仕組みになっています。

(5) ウェブブラウザのダウンロード機能が動作して、ダウンロードが始まります。ダ ウンロードが完了すると、ウェブブラウザの機能を使ってそのダウンロードしたフ ァイルを実行して下さい。

ここでは、その方法を説明しませんが、ダウンロードするファイルをいったん自 分で選択したフォルダに保存し、それを改めて実行することも可能です。

使用するウェブブラウザの種類とバージョンによって、ダウンロードしたファイ ルを実行する手順が異なります。また、ウィルススキャンソフトがそのPCにイン ストールされている場合には、手順が異なります。それらの場合は、以下の代表的 なウェブブラウザプログラムの例をご参考にしながら、状況に応じて適切にご操作 下さい。

以下の例の場合はいずれも「実行」のボタンをクリックします。もし、ダウンロ ードした実行形式のファイルの実行に関して、その方法に不明点がある場合は、自 社内の情報システム部門のご担当者またはそれに相当する方にまず御相談下さい。

A. Windows 10 - Microsoft Edge の場合

ダウンロードしたインストーラのファイル名の部分をクリックします。

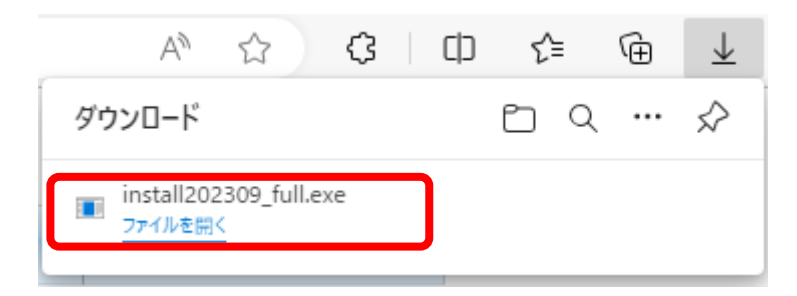

B. Google Chrome の場合

「ダウンロードマネージャの下向き矢印」ボタンをクリックし、プルダウンメニューの中で ダウンロードしたインストーラのファイル名の部分をクリックします。

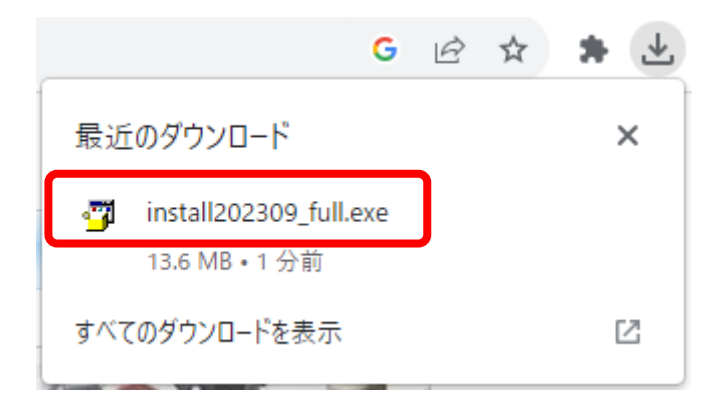

### C. Firefox の場合

以下のダイアログの「ファイルを保存」ボタンをクリックし、「ダウンロードマネージャの下 向き矢印」ボタンをクリックし、プルダウンメニューの中でダウンロードしたインストーラの ファイル名の部分をクリックします。

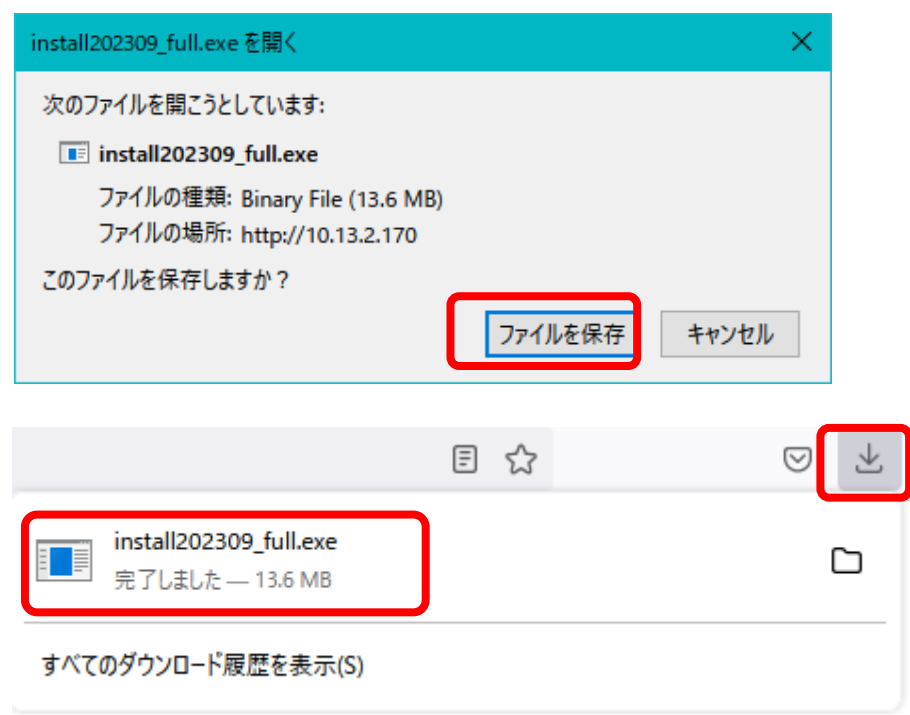

- (6) ダウンロードしたプログラムが実行開始される前、以下に示す管理者権限への昇格 を求める画面が必ず表示されます。
	- A.管理者権限を持つPCユーザーで最初から実行している場合

「はい」のボタンをクリックして下さい。

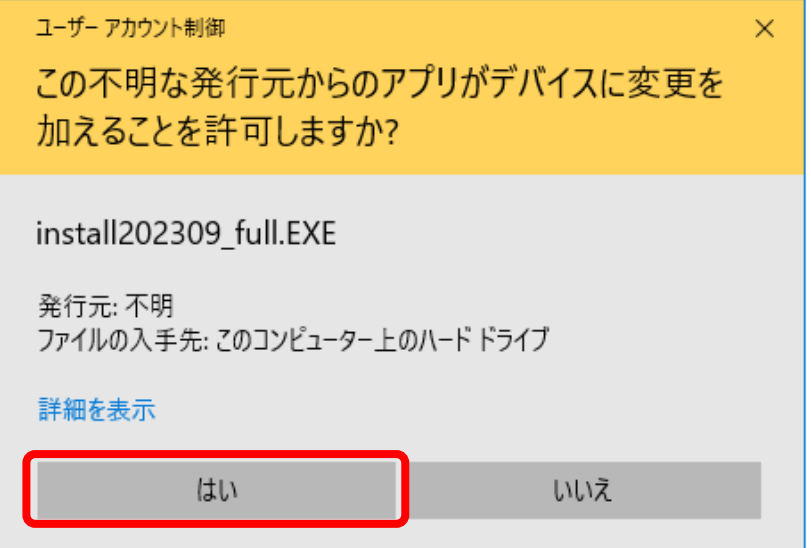

B.管理者権限を持たないPCユーザーで実行している場合

管理者権限持つPCユーザーのユーザー名とパスワードを入力して「はい」のボタンをクリ ックして下さい。

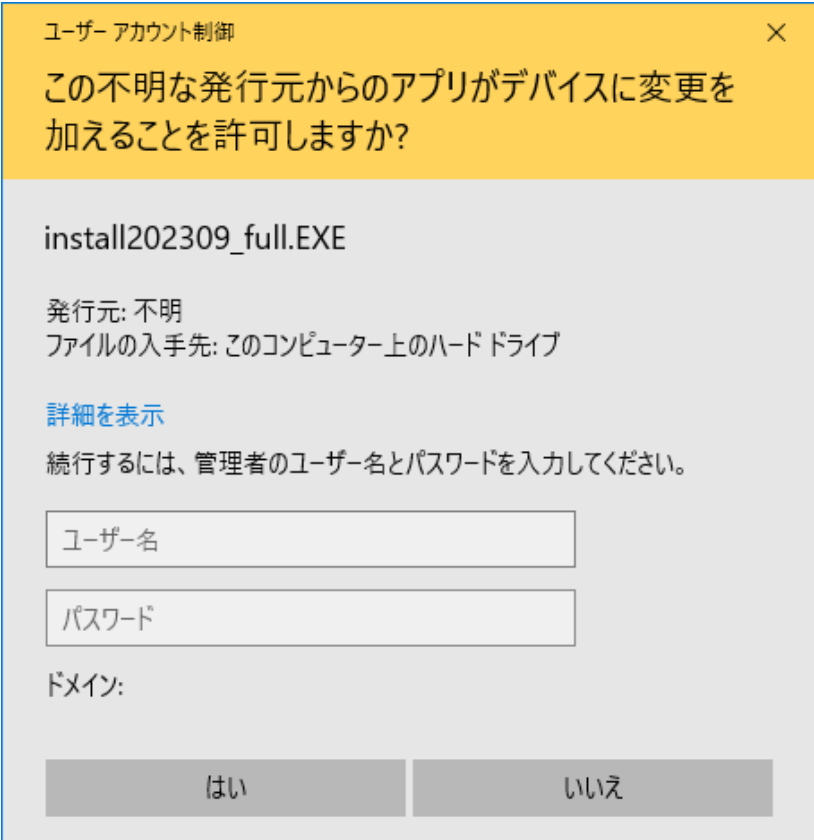

L

(7) ダウンロードしたプログラムの実行が始まると次ページの画面が表示されます。

最初から指定されている展開先のフォルダで差し支えないならば、「OK」ボタンを クリックします。(画面例で表示されている「厚労太郎」はインストール操作を行っ ているPCユーザー名の例です。実際のユーザー名に置き換えて御覧下さい) ここで、最初に指定されている展開先のフォルダが不適当ならば、「参照」のボタン をクリックして、この作業を実施中のPCユーザーが読み書きの権限を持つ、任意の フォルダを指定して下さい。

そのPCユーザーの「ドキュメント」フォルダの中にfdsetup2というフォルダが新たに作ら れ、その中にインストーラーのファイルが展開されます。

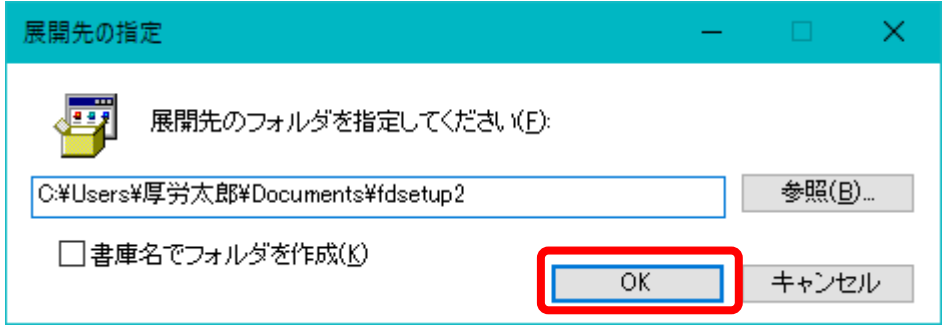

既定のインストール先は「C:\Users\ユーザー名\Documents\fdsetup2」になります。

(8)展開先のフォルダが存在しない場合、下のダイアログが表示されますので 「OK」をクリックします。

これに引き続いて、展開先に指定されたフォルダにインストール作業に必要なファイル が解凍されます。これは、申請ソフトが最終的にインストールされるフォルダではなく、イン ストーラーが保存されるフォルダです。

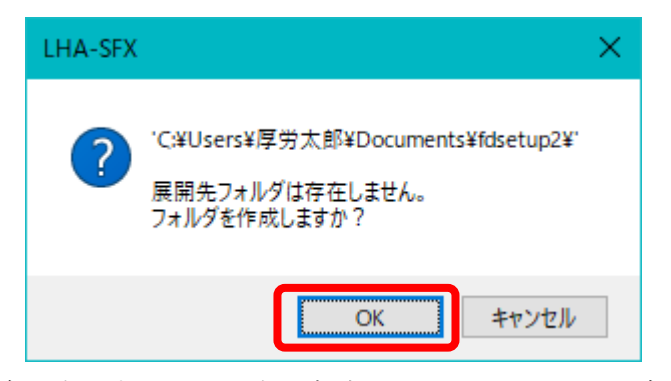

保存が完了すると、その中の申請ソフトのインストーラーが自動的に実行されます。

このfdsetup2フォルダは、可能な限り消去しないで保持しておくようにして下さい。今後 再使用される機会があるためです。

# 2.1.2 申請ソフトのインストーラーの実行開始

(1) 下の図に示すように「医療品医療機器等法対応電子申請ソフトセットアップウイザ ードへようこそ」が表示されますので、「次へ」ボタンをクリックします。

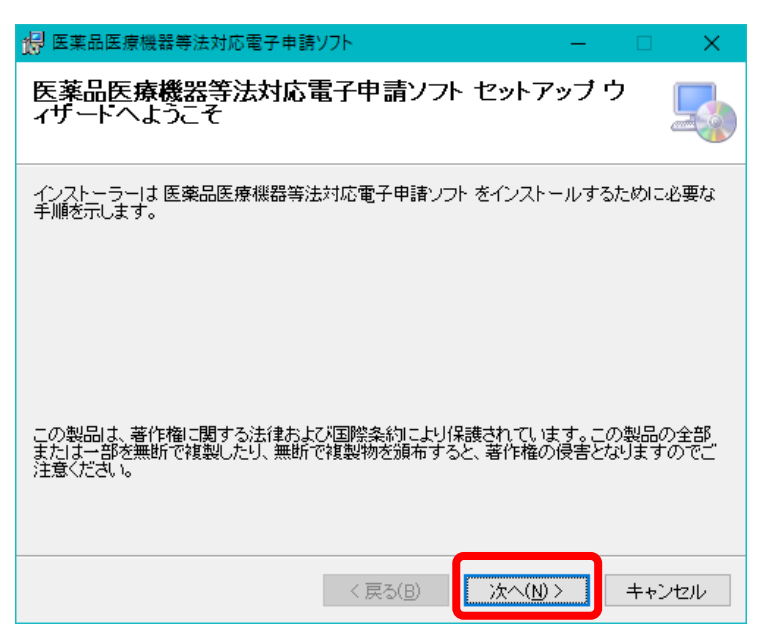

(2) 引き続いて、使用許諾契約書画面が表示されます。契約書内容をお読みいただき、 内容に同意していただける場合にのみ「同意する」ラジオボタンをクリックして下 さい。そのクリックにより「次へ」ボタンがクリック出来るようになります。「次 へ」ボタンをクリックします。

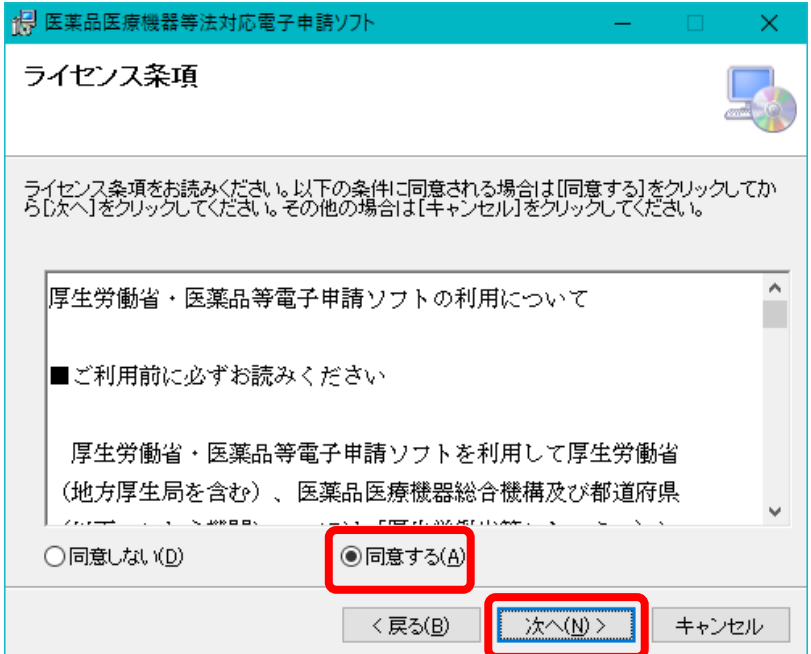

(3) 申請ソフトをインストールする先のフォルダを選択します。

下の図に示されるように、申請ソフトをインストールする先のフォルダ名を入力 するダイアログが表示されます。

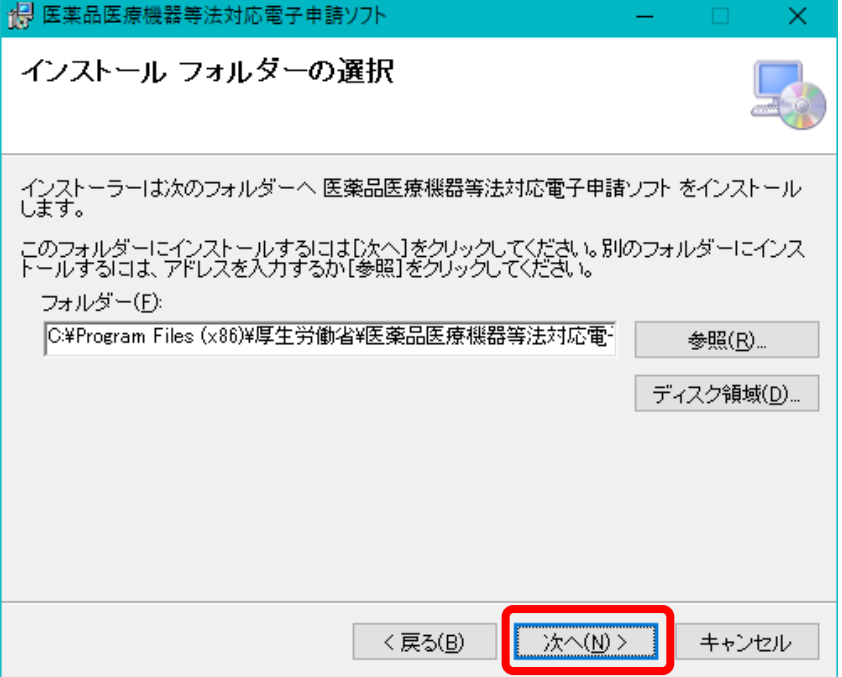

インストール先のフォルダを変更したい場合には参照ボタンをクリックします。ド ライブ、フォルダを指定する画面が表示されますので、インストールを行なうフォル ダを指定して下さい。この画面で新しいフォルダの作成を行なうことも出来ます。既 定のインストール先は「c:¥Program Files¥厚生労働省¥医薬品医療機器等法対応電子 申請ソフト」(64ビットエディションのWindowsオペレーティングシステムにインス トールした場合は「c:¥Program Files (x86)¥厚生労働省¥医薬品医療機器等法対応電 子申請ソフト」)になります。

インストール先の設定が完了しましたら、「次へ」ボタンをクリックします。

(4)引き続いて、下の「インストールの確認」画面が表示されますので、これまでの内容 で良いことを確認した上で、「次へ」ボタンをクリックします。

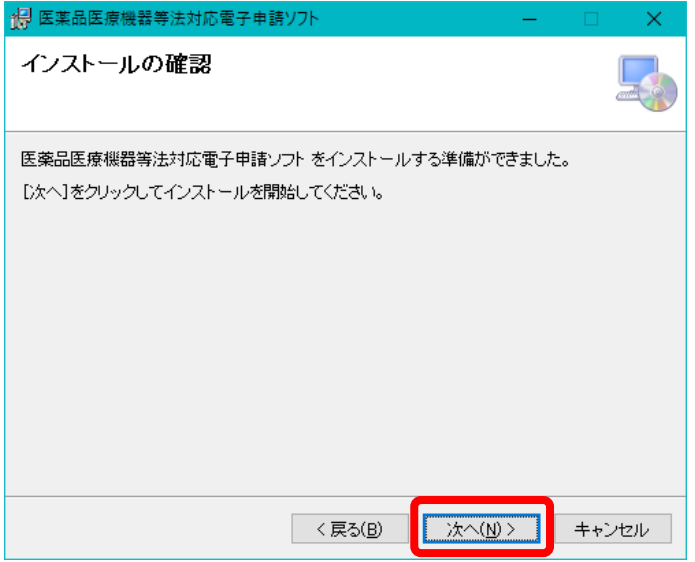

「次へ」ボタンがクリックされるまでは、実際にファイルを展開するインストール作業は開 始されていませんので「キャンセル」ボタンをクリックすることで、いつでもインストール作業 を中断することが可能です。また「戻る」をクリックして前画面での設定を変更することが可 能です。

# 2.1.3 申請ソフトのインストーラーの実行

(1)前ページの画面の「次へ」のボタンのクリックにより、実際のインストール作業が開 始され、ファイル展開の進行状況を表示する、以下の画面が表示されます。

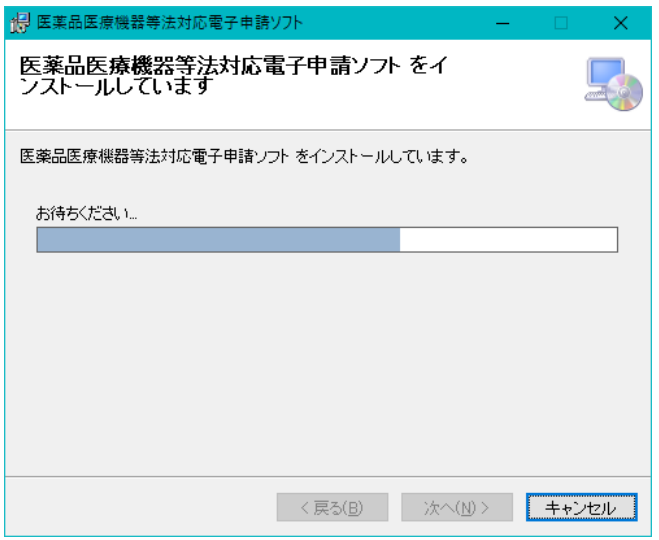

(2)進捗状況で進捗状況に変化が無い場合、以下の画面が表示されている事があります。

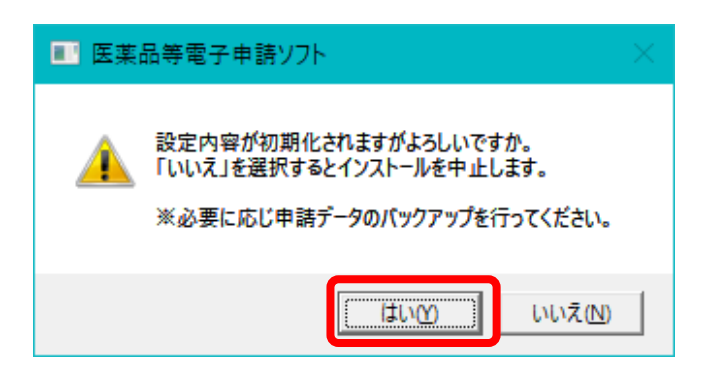

本画面は、2013年04月版以降の申請ソフトを一回でもインストールしたことがある PCで表示されます。

既にアンインストールしていても表示する場合があります。(「1.7 既にそれ以前 の版の申請ソフトがインストールされているPCへの新しい版の申請ソフトのインス トール」も参照して下さい)

表示内容に従い、「はい」「いいえ」を選択してください。「はい」をクリックし た場合、設定テキストファイルを初期化し、処理を継続します。「いいえ」をクリッ クした場合、インストール処理を中止(中断)します。(中断後の対応については 「2.1.4 申請ソフトのインストールの中断について」を参照して下さい)

(3)申請ソフトが内部的に使用する各様式についてのパラメータファイルが展開され、下 のメッセージが表示されます。この処理には時間を要しますので完了をお待ち下さい。

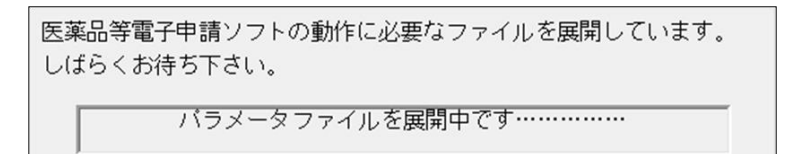

この展開処理が完了すると次項に説明する画面が表示されます。

(4)インストール形態の選択

下に示される、マスタ定義・様式定義等を配置するネットワーク共有フォルダの設 定画面が表示されます。まれに数分経過しても、この画面が表示されず、前の(1) 項の画面の「お待ち下さい」のプログレスバーの進行が止まっていることがあります。 このような場合は、ネットワーク共有フォルダの設定画面が、前の(1)項の画面の 下に隠れて、「はい」または「いいえ」のマウスクリックを待っている状態です。そ の場合は、マウスを使って、前の(1)項の画面を横の方向にドラッグし、当設定画 面を見つけてそのフレームをクリックして最前面にくるようにして下さい

「ネットワーク共有フォルダを利用できるPCへのインストール」の形態にしたい 場合、①「はい」をクリック、「スタンドアローンPCへのインストール」の形態に したい場合、②「いいえ」をクリックして下さい。

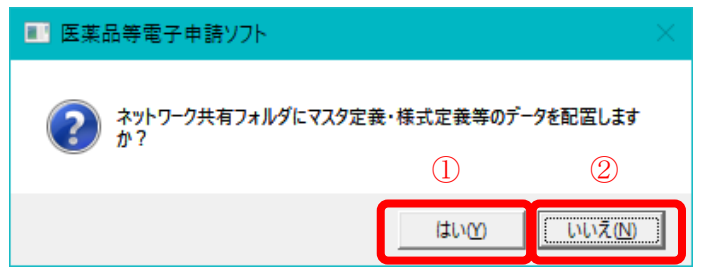

PCが1台しかない、部署では一人だけで申請ソフトを使っている、または部署で複数の 担当者が申請ソフトを使っているが、それぞれの担当者のPCに申請ソフトをインストールし て使用している、ネットワーク共有フォルダにマスタ定義・様式定義等のデータを置くというこ と自体が何を意味するのかよく理解できないという場合は「いいえ」を選んで下さい。

(5)「はい」のボタンをクリックすると、配置先となる「フォルダーの参照」画面が続い て表示されます。ここで配置先のフォルダを選択します。

もし、ネットワーク共有フォルダの選択方法に不明点がある場合は、ネットワーク 共有フォルダの管理担当者の方にまず御相談下さい。

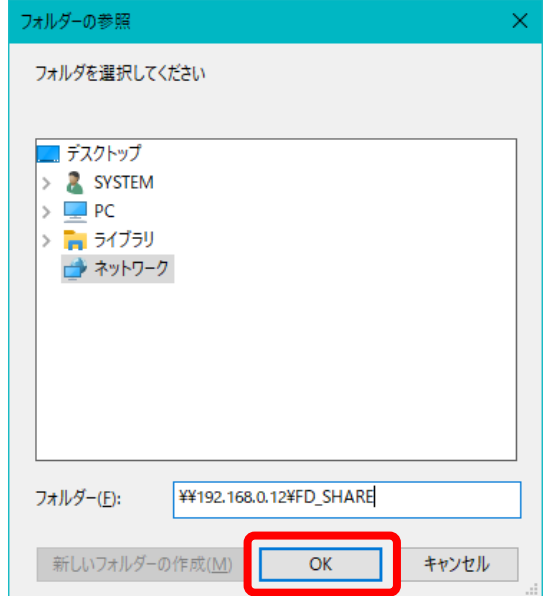

フォルダ選択の窓の中から、ネットワーク共有フォルダを探すことができる場合は、窓の 中のフォルダをクリックして選択して下さい。

もし、窓の中に見当たらない場合は、「フォルダー」の入力欄にその共有名をキー入力 して選択することも可能です。

前ページの例では、ファイルサーバ「192.168.0.12」の共有名「FD\_SHARE」を選択して います。もし、「Zドライブ」などのドライブに、ファイルサーバの共有フォルダをすでにマウン ト済みの場合は「z:\」のような形式でキー入力します。

どうしても、意図した共有フォルダがみつからない場合は「フォルダーの参照」画面の 「キャンセル」ボタンをクリックして下さい。引き続いて以下のダイアログが表示されますので、 ここで「はい」をクリックします。

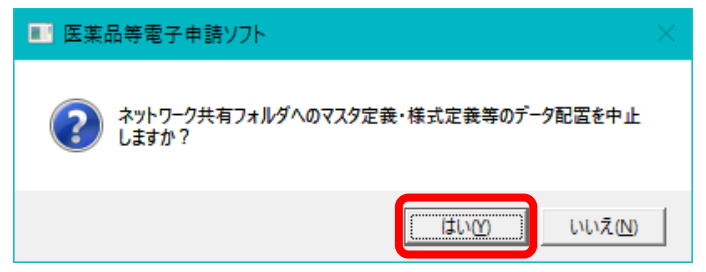

ネットワーク共有フォルダに初めてアクセスする場合には、下に示されるような接続のた めのユーザー名とパスワードの入力が求められることがあります。この場合は、選択したネ ットワーク共有フォルダに接続可能なユーザー名とパスワードを正しく入力して下さい。

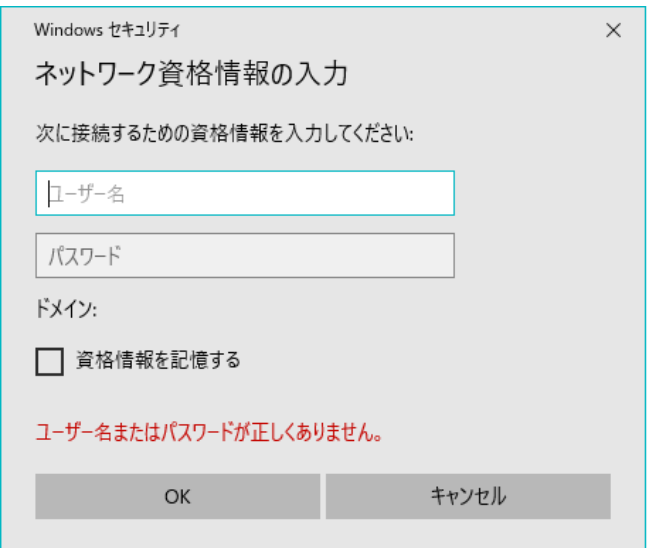

(6)フォルダの選択ができたならば、「OK」ボタンをクリックします。フォルダを確認 するダイアログが表示されますので、良い場合は「はい」、前の「フォルダーの参 照」画面に戻って選択しなおす場合は「いいえ」のボタンをクリックします。

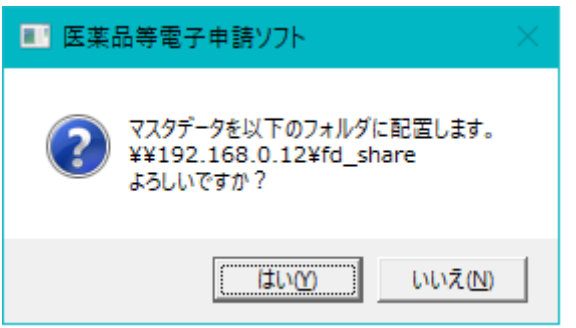

(7)前項で「はい」を選択した場合は、次のページのファイルのコピーの進行状況を示す ダイアログが表示されます。

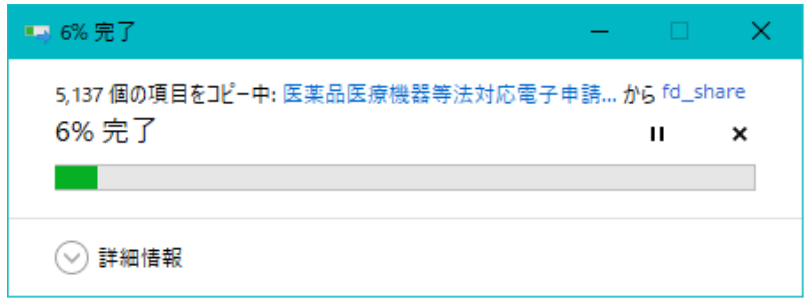

(8) 申請ソフトのインストールが完了すると下の画面が表示されます。 「閉じる」のボタンをクリックします。 これで、インストールの操作が完了しました。

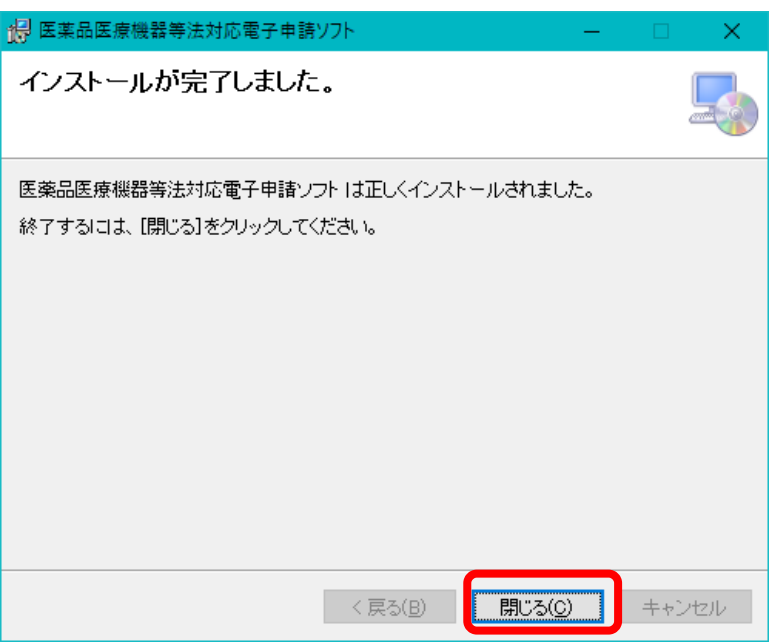

#### 2.1.4 申請ソフトのインストーラーを中断した場合

2.1.3(2) 項で「いいえ」を選択された場合、次の手順を実施して下さい。

- (1) 申請ソフトを起動し「環境設定」の内容を控えて下さい。
- (2) 2.1.1(6)項までの操作で展開した fdsetup2 フォルダ内の setup.exe をダブルクリック してインストーラーを再起動して下さい。
- (3) 2.1.2(1)項の手順に従ってインストールを完了し、控えた「環境設定」の内容を、更新され た申請ソフトに適用して下さい。

# <span id="page-22-0"></span>2.2 2台目以降のPCへのインストール

「ネットワーク共有フォルダを利用できるPCへのインストール」の形態を選択し、そのネットワーク共 有フォルダを利用する2台目以降のPCに申請ソフトをインストールする場合は、以下に説明する手順 で行って下さい。

#### 2.2.1 2台目以降の場合でも1台目と同様に必要な操作

(1) 1台目についての2.1.3(5)項の操作までは、2台目以降でも必要です。

ただし、2.1.1(6)項までの操作で展開したfdsetup2フォルダの内容を、何らかの方法によ って2台目以降にコピーして利用できるならば、2台目以降についての2.1.1(7)項のまでの 操作は不要になります。

この場合は、以下の画面にその例を示すように、2台目以降のPCでfdsetup2フォルダ 中のsetup.exeファイルをダブルクリックして、インストーラーを起動して下さい。

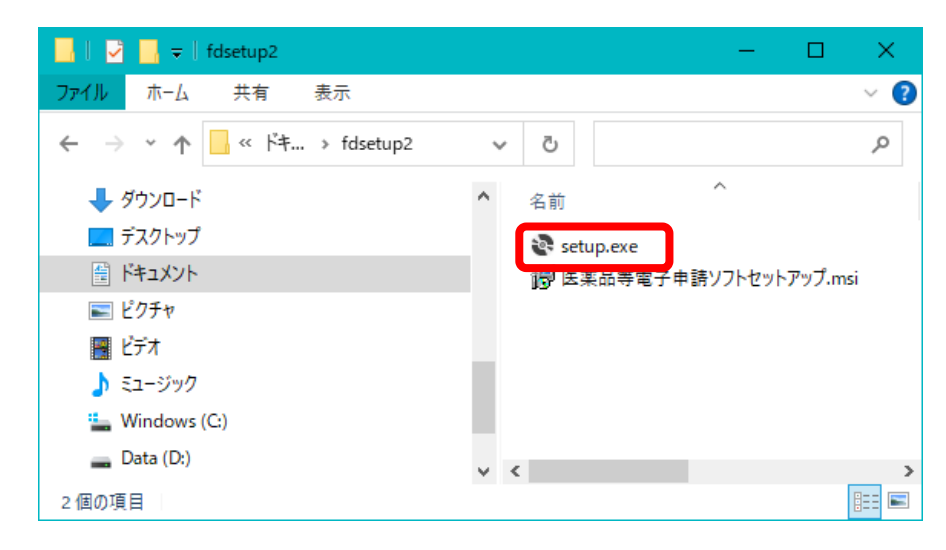

Windows 10、Windows 11オペレーティングシステム上では、インストーラーが実行され る前に、以下の変更の許可を求める画面が表示されます。「はい」のボタンをクリックして下 さい。

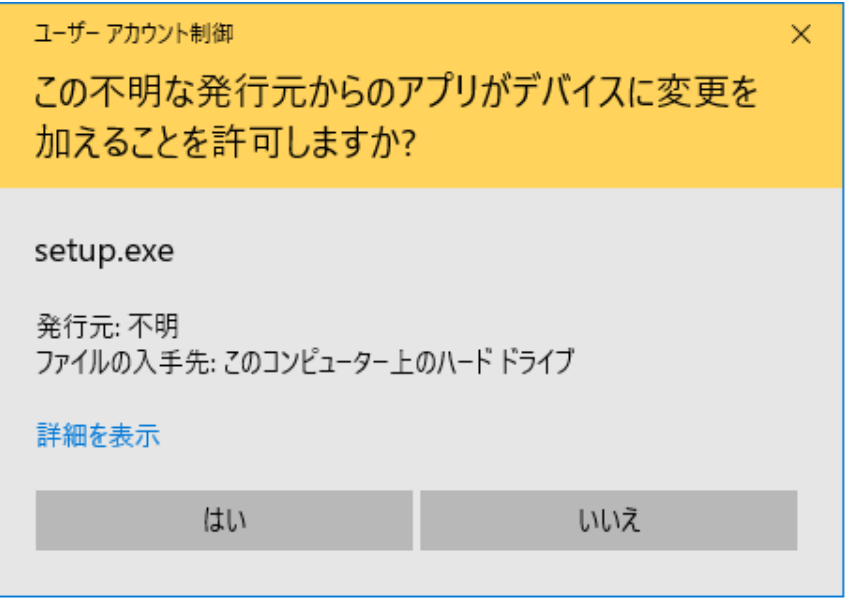

(2)2.1.3(4)項の操作で、1台目と同じネットワーク共有フォルダを選択すると、以下の 画面が表示されます。2台目以降の場合は通常、ここで「いいえ」のボタンをクリッ クします。

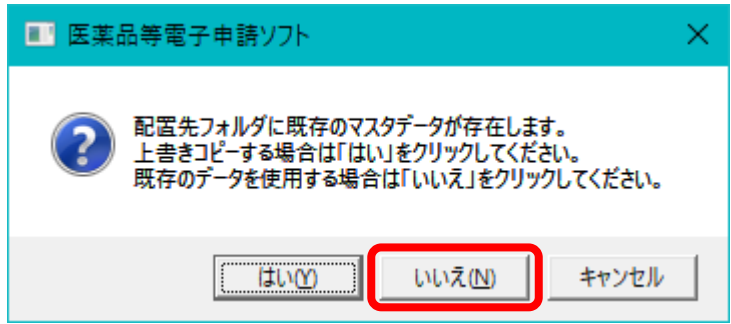

(3)引き続いて直ちに、以下の画面が表示されますので、「閉じる」のボタンをクリック します。これで、インストールの操作が完了します。

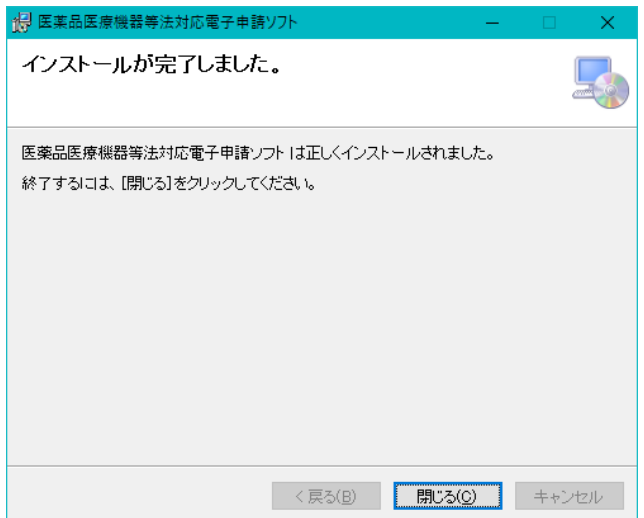

# <span id="page-24-0"></span>3 申請ソフトの起動

申請ソフトのインストーラーの終了を確認後、申請ソフトを起動します。

### <span id="page-24-1"></span>3.1 申請ソフトの起動方法

お使いのPCの Windows オペレーティングシステムにより、「スタート」メニューの表 示が異なります。ここでは、Windows 10 の例を示します。

#### 3.1.1 Windows 10 の場合

以下の「スタート」メニューで「医薬品医療機器等法対応電子申請ソフト」-「申請書作成」を選択 します。

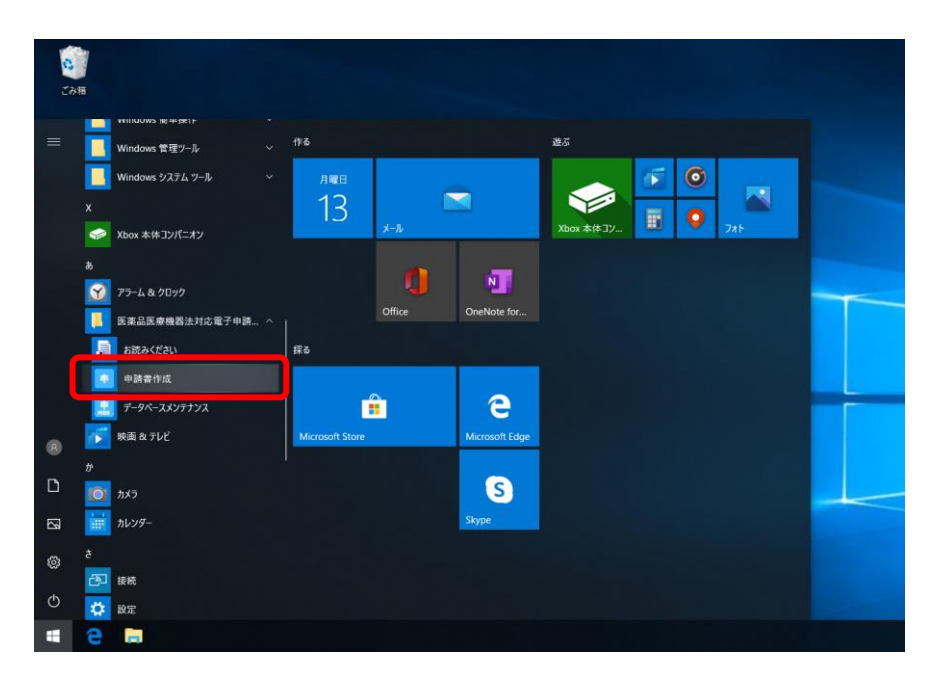

# <span id="page-24-2"></span>3.2 初期画面

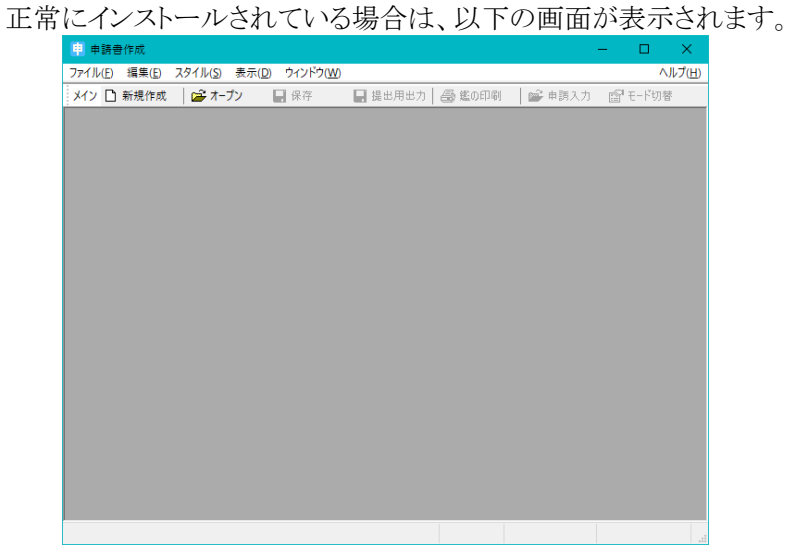

# <span id="page-25-0"></span>3.3 申請ソフトの使用

起動後の使用方法の詳細については「基本操作マニュアル」を御覧ください。

# <span id="page-25-1"></span>3.4 「ネットワーク共有フォルダを利用できるPCへのインストール」の形態を選択した場合 のユーザー・プロファイル・フォルダーへの必要なファイルのコピー

「ネットワーク共有フォルダを利用できるPCへのインストール」の形態を選択した場合は、申請ソフト のインストール後に初めて申請ソフトを起動した時点で、申請ソフトのインストール先のフォルダからユ ーザー・プロファイル・フォルダーに必要なファイルのコピーが自動的に行われます。

特に、「ネットワーク共有フォルダを利用できるPCへのインストール」の形態を選択する以前に、申 請ソフトのインストール先のフォルダに保存されていた申請書等のデータは、この時点で全てそのPC ユーザーのユーザー・プロファイル・フォルダー内の保存用フォルダー「USER\_DB」にコピーされます。

# <span id="page-26-0"></span>4 申請ソフトのアンインストール

インストールされている申請ソフトをアンインストールする手順を説明します。

# <span id="page-26-1"></span>4.1 コントロールパネルのアンインストール機能の起動

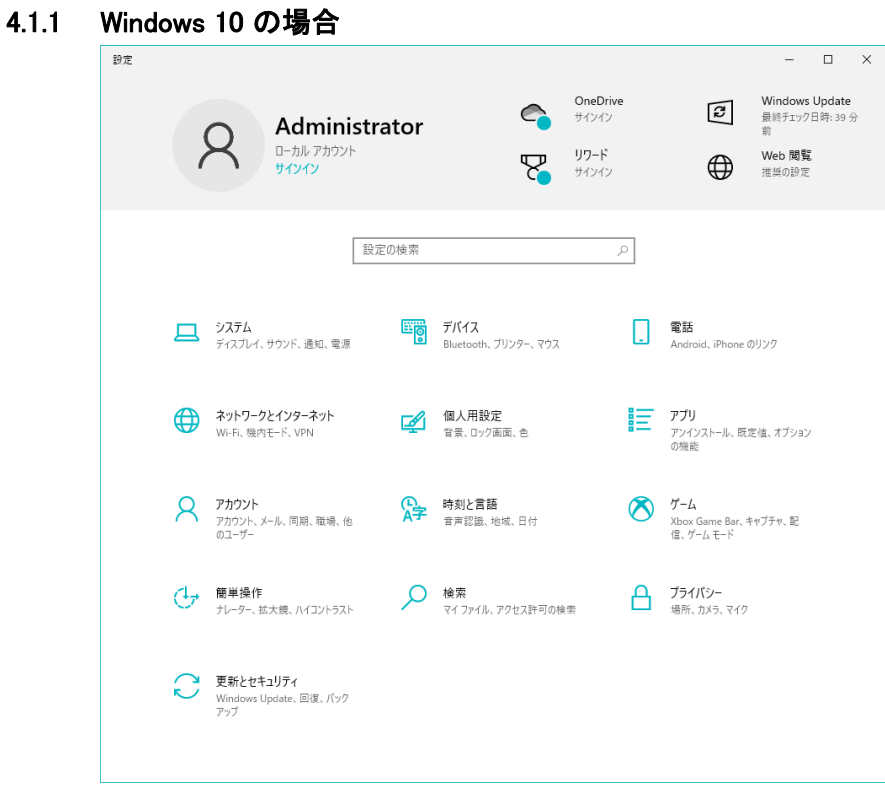

「医薬品医療機器等法対応電子申請ソフト」の行をクリックして選択し、ポップアップしたメニュー中 の「アンインストール」をクリックします。アンインストールの確認メッセージが出力されますので、「は い」をクリックすると、アンインストールが開始されます。

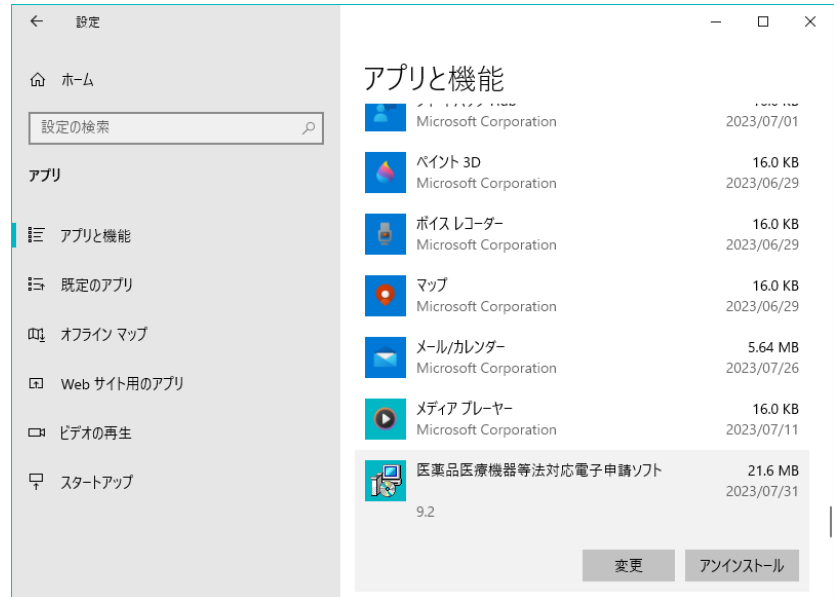

#### 4.1.2 Windows 11 の場合

「設定」の「アプリ」タブから「インストールされているアプリ」ボタンをクリックします。

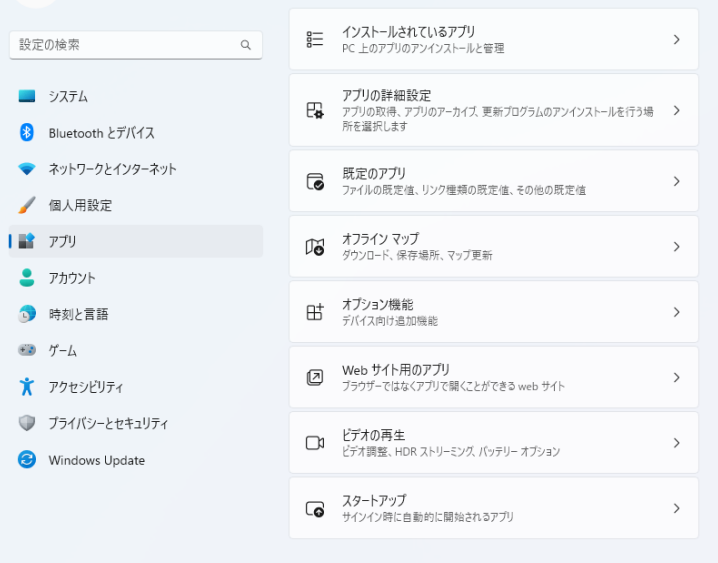

「医薬品医療機器等法対応電子申請ソフト」の行の「・・・」をクリックして選択し、ポップアップした メニューの中の「アンインストール」をクリックします。アンインストールの確認メッセージが出力さ れますので、「はい」をクリックすると、アンインストールが開始されます。

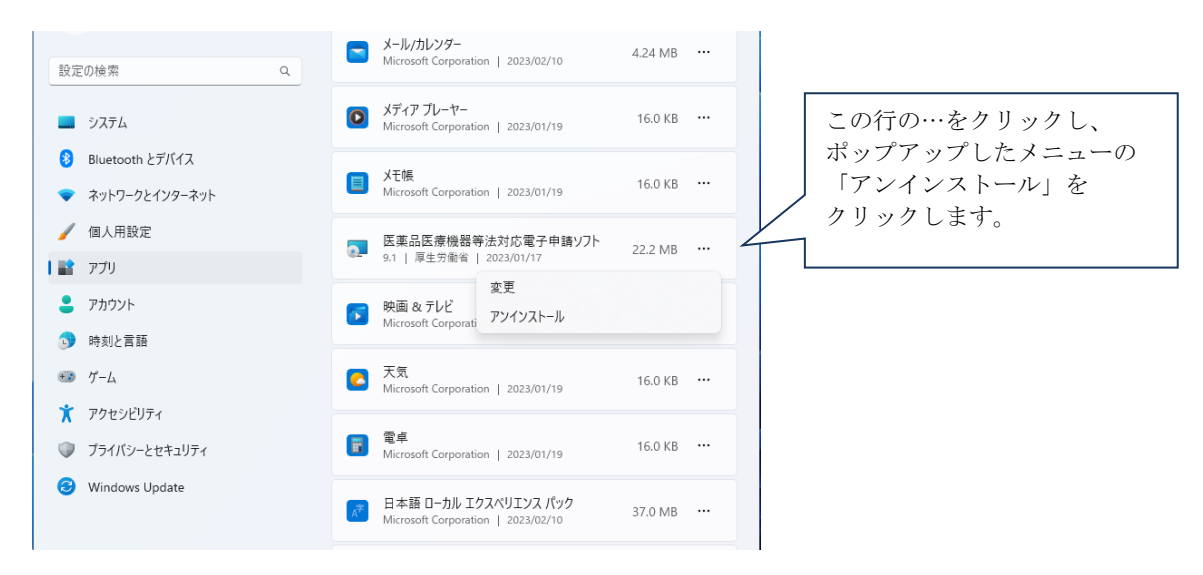

# <span id="page-27-0"></span>4.2 正常にアンインストールが出来ない場合の対処方法

もし、上記の操作によってアンインストールが不可能な場合は、FD申請ウェブサイトに記されたFD 申請ヘルプデスク宛に、電子メールまたはファックスで御相談下さい。

# <span id="page-28-0"></span>4.3 アンインストールしても削除されないファイル

以下の各ファイルは「4.2 アンインストール」の操作によって削除されません。もし削除が必要な場 合は、Windows のエクスプローラ等を用いた手動操作で削除して下さい。

- ネットワーク共有フォルダに配置されたマスタ定義・様式定義等の格納フォルダ とデータファイル
- 2.1.2 (3)項で選択した「申請ソフトをインストールする先のフォルダ」の中に存 在する以下のファイル・サブフォルダとそれらの中にインストール時に展開され た、または、申請書等の作成によって後からつくられたファイル群
	- EAPLSOFT. INI
	- USRER\_DB
	- PARAM
	- CUSTOMIZE (ただし PrefGove.GDB は削除されます)
	- SYSTEM\_DB の中の ELEMDATA.SDB

この中で、USRER\_DB 中にある DTB, FMT という拡張子のファイルは保存された申請 書等のデータですので、誤って削除してしまわないように十分注意して下さい。

# <span id="page-29-0"></span>5 「スタンドアローンPCへのインストール」の形態のインストールを 「ネットワーク共有フォルダを利用できるPCへのインストール」の 形態に変更する方法

「4.申請ソフトのアンインストール」の項で説明したアンインストールを実行し、 「2.1 1台目のPCへの申請ソフトのインストール」の操作を実行します。

この時にアンインストール後に、「4.3 アンインストールしても削除されないファイ ル」に列挙されているフォルダ群とファイル群を絶対に削除しないで下さい。

# <span id="page-30-0"></span>6 データのバックアップ

### <span id="page-30-1"></span>6.1 申請ソフトで作成したデータのバックアップの必要性

申請ソフトまたはデータベースメンテナンスを用いて作成したデータは、必要に応じてバックアップ することをお奨めします。

このマニュアルの中では、『バックアップ』とは、「対象となるフォルダまたはファイルを、申請ソフトの インストールフォルダとは別の場所(別のフォルダ、ハードディスク、CD-R、ファイルサーバ等)にコピ ーを取って保管すること」を指します。また、『復元』とは、「そのようにして保管してあったフォルダまた はファイルを、元のフォルダまたはファイルに上書きコピーして書き戻すこと」を指します。再インストー ルした場合は、対応する場所に存在するフォルダまたはファイルに上書きコピーして書き戻します。

バックアップ・復元ともに、特別なプログラムは必要とせず、Windows のエクスプローラ機能や copy コマンドを使って実行することができます。

特に既に申請ソフトをインストールして、日常的に申請書等を作成・保存しているところに、新しい 版の申請ソフトをインストールする場合に、バックアップデータがあればたとえインストールの途中で操 作を誤っても、それまでに保存済みの申請書等のデータを失うことなく回復することが多くの場合に可 能です。

また、PCのハードウェアを取りかえる必要がある場合も、バックアップした従来のPCでのデータを 新しいハードウェアに移すことにより、申請書等の作成の作業を新しいPCで引き継ぐことができます。

この章では、申請ソフトを用いて作成されたデータや データベースファイルのバックアップと復元 方法について説明します。

# <span id="page-31-0"></span>6.2 申請ソフトのインストール先フォルダの構成

インストール後、申請書を作成し保存を行った時点のインストール先フォルダ内のサブフォルダとフ ァイルの構成の例です。

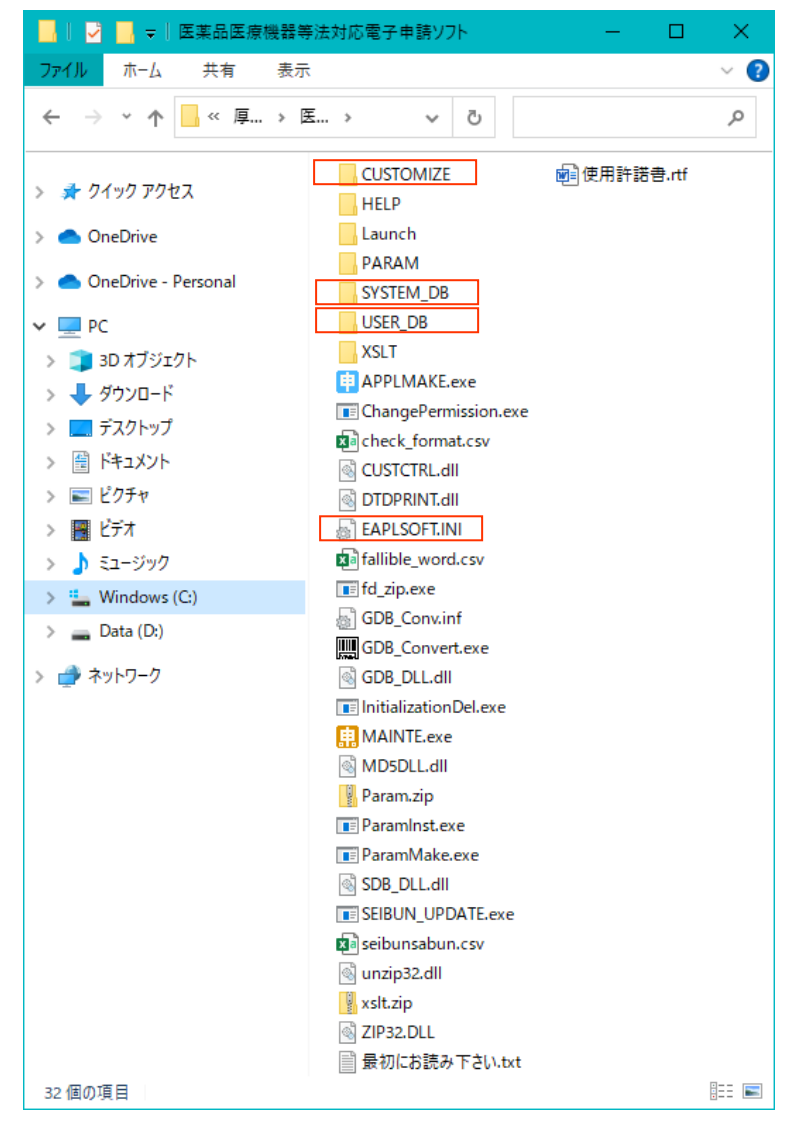

これらのフォルダとファイルのうち、バックアップが必要であるファイルとフォルダについてのみ以下 に説明します。

#### 6.2.1 EAPLSOFT.INI ファイル (設定テキストファイル)

「申請書作成」プログラム、「データベースメンテナンス」プログラムから参照される様々な環境情 報について記述されているファイルです。「申請書作成」の「環境設定」の機能を使って、設定を変 更している場合にはバックアップを行います。

復元時には、バックアップしてあったファイルを上書きコピーすることで復元可能です。しかし、バ ックアップの元となったフォルダと異なるフォルダに申請ソフトをインストールしなおした場合にはバ ックアップしてあったファイルによる復元はできません。

この場合は「申請書作成」プログラムを起動し、手動操作により改めて初期化ファイルの設定をし なおして下さい。

「スタンドアローンPCへのインストール」の形態を取っている場合、全てのPCユーザーが同一 のこのファイルを使用します。従って、あるPCユーザーが加えた変更は全てのPCユーザーに影響 します。

#### 6.2.2 CUSTOMIZE フォルダ

利用者が「データベースメンテナンス」プログラムによってメンテナンスできる情報のうち、つぎの 3つの情報が格納されています。

- 申請者情報
- 登録外字
- 大臣・知事・理事長名

このフォルダ全体をまとめてバックアップします。復元時には、フォルダ単位で上書きコピーして 戻して下さい。フォルダ内部の詳細については、後述します。

#### 6.2.3 USER\_DB フォルダ

作成した申請書等を保存したファイルと添付ファイル類の pdf ファイルが格納されているフォル ダです。フォルダ全体をまとめてバックアップします。復元時にはフォルダ単位で上書きコピーして 戻して下さい。フォルダ内部の詳細については、後述します。

#### 6.2.4 SYSTEM\_DB フォルダ

さまざまなマスタ定義データが格納されているフォルダです。「データベースメンテナンス」プロ グラムの「成分DBメンテナンス」、「マスタデータ定義ファイル取り込み」機能にて、前回のインスト ール以降に内容の更新を行っている場合にバックアップが必要です。フォルダ内部の詳細につい ては、後述します。

### <span id="page-32-0"></span>6.3 **CUSTOMIZE** フォルダ内のファイル

下の図は、Windows のエクスプローラでファイル表示した例です。各ファイルの内容について説明 します。

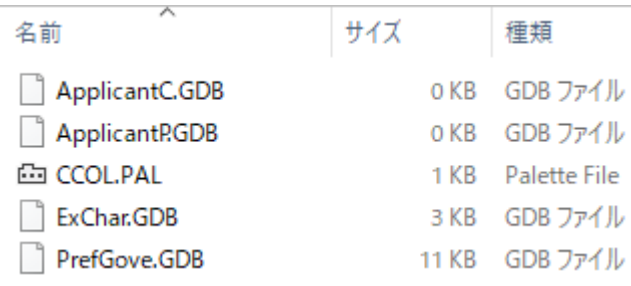

#### 6.3.1 ApplcantC.GDB、ApplcantP.GDB (申請者情報登録データベースファイル)

申請者情報、担当者情報が格納されているデータベースファイルです。

通常は、CUSTOMIZE フォルダ単位でバックアップを行うため、ファイル単位でのバックアップ は不要ですが、他パソコンで申請者データを使用する場合等ファイル単位で扱う必要がある場合 には、必ずこの2つのファイルを一緒にして扱い、コピーして下さい。

#### 6.3.2 ExChar.GDB ファイル (外字データベースファイル)

登録した外字に関する情報が格納されているデータベースファイルです。

通常は、CUSTOMIZE フォルダ単位でバックアップを行うため、ファイル単位でのバックアップ は不要です。

#### 6.3.3 PrefGove.GDB ファイル (大臣・知事・理事長名データベースファイル)

大臣、知事、理事長名に関する情報が格納されているデータベースファイルです。

通常は、CUSTOMIZE フォルダ単位でバックアップを行うため、ファイル単位での バックアップは不要です。

上記以外のファイルは、利用者が内容を変更することはないため説明を省略します。

### <span id="page-33-0"></span>6.4 **USER\_DB** フォルダ内のファイルとサブフォルダ

下の図は、Windows のエクスプローラでファイル表示した例です。各ファイルの内容について説明 します。

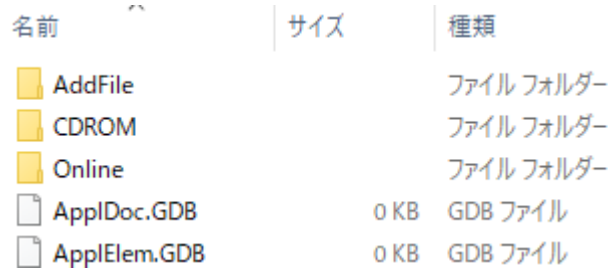

申請書等を保存したデータのファイル群がこのフォルダに格納されています。

「申請書作成」プログラムで作成した申請書等のデータが保存された申請書ファイルは、後述の申 請書管理データベース、申請成分データベースとともに管理されています。そのため、申請書ファイル 単位で復元を行っても正しく使用することが出来ません。申請書ファイル単位での復元には、「データ ベースメンテナンス」プログラムの「申請書メンテナンス」機能を使用しなければなりません。

#### 6.4.1 ApplDoc.GDB ファイル (申請書管理データベースファイル)

作成して保存した申請書等に関する一覧情報が書き込まれているデータベースファイルです。

#### 6.4.2 ApplElem.GDB ファイル (申請成分データベースファイル)

作成して保存した申請書等に含まれている成分に関する情報が書き込まれているデータベー スファイルです。

#### 6.4.3 様式番号-連番.DTB ファイル、様式番号-連番.FMT ファイル (申請書ファイル)

作成して保存した申請書等のデータが1件1件の申請書等の単位で書き込まれているデータフ ァイルです。

ここで連番は、「申請書作成」プログラムが自動的につけたものです。

DTB ファイルには入力したデータが、FMT ファイルには鑑に印刷されるデータが書き込まれて います。

#### 6.4.4 AddFile フォルダ

作成して保存した申請書等の添付ファイル類の PDF ファイルが格納されているフォルダです。

#### 6.4.5 Online、CDROM フォルダ

オンライン申請出力、CD-R 焼き込み用に出力した ZIP 形式圧縮ファイルが、デフォルトで格 納されるフォルダです。

#### <span id="page-34-0"></span>6.5 **SYSTEM\_DB** フォルダ内のファイル

下の図は、Windows のエクスプローラでファイル表示した例です。各ファイルの内容について説明 します。 | # / プ | 1番箱

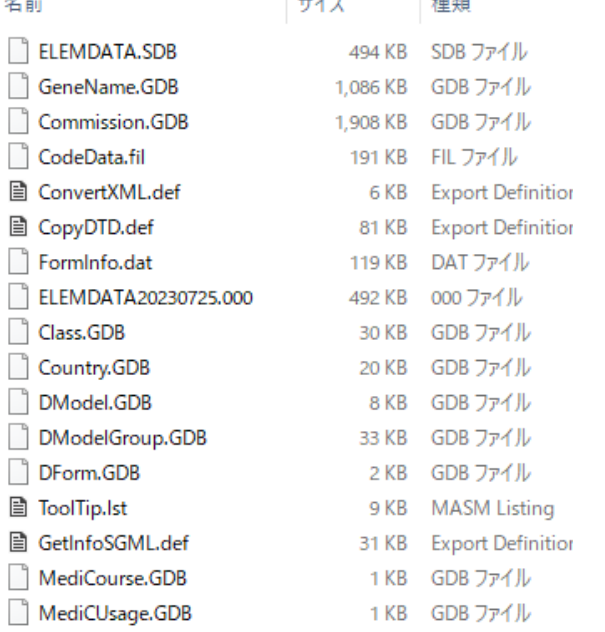

もし、前回にインストールした時点以降に「データベースメンテナンス」プログラムの 「成分DBメンテナンス」、「マスタデータ定義ファイル取り込み」機能を使って内容の更 新を一切行っていない場合は、これらのファイルのバックアップは不要です。いずれかの更 新を行っている場合には、バックアップして下さい。

#### 6.5.1 ELEMDATA.SDB ファイル (成分データベースファイル)

「成分検索」の対象となる成分の情報を保持しているデータベースファイルです。

「データベースメンテナンス」プログラムの「成分DBメンテナンス」機能を使って内容を更新した 場合にはバックアップし、復元時には、必ず SYSTEM\_DB フォルダ内に上書きコピーして下さい。

もし、このファイルのバックアップ時の内容に対して、今回新たにインストールした申請ソフトの 版で成分データの追加が行われている場合には、「データベースメンテナンス」プログラムの「マス タデータ定義ファイル取り込み」機能を使って、申請ソフトのインストール先フォルダの直下にある seibunsabun.csv を選択し、成分データベースファイルへの追加処理を行います。

#### 6.5.2 CodeData.fil (各種コード定義ファイル)

様々なコードを保持しているテキストファイルです。

「データベースメンテナンス」プログラムの「マスタデータ定義ファイル取り込み」機能の「マスタコ ードDB」を選択して内容を更新した場合にはバックアップし、復元時には、必ず SYSTEM\_DB フォ ルダ内に上書きコピーして下さい。

ただし、新たな版の申請ソフトをインストールした場合には、このファイルの内容に変更が加えら れていることがあります。その場合には、復元はしないで下さい。

#### 6.5.3 Class.GDB (類別名称データベースファイル)

医療機器の類別名称の情報を保持しているデータベースファイルです。

「データベースメンテナンス」プログラムの「マスタデータ定義ファイル取り込み」機能の「類別名 称DB」を選択して内容を更新した場合にはバックアップし、復元時には、必ず SYSTEM\_DB フォ ルダ内に上書きコピーして下さい。

ただし、新たな版の申請ソフトをインストールした場合には、このファイルの内容に追加がされて いることがあります。その場合には、復元はしないで下さい。

#### 6.5.4 GeneName.GDB (一般的名称データベースファイル)

医療機器の一般的名称の情報を保持しているデータベースファイルです。

「データベースメンテナンス」プログラムの「マスタデータ定義ファイル取り込み」機能の「一般的 名称DB」を選択して内容を更新した場合にはバックアップし、復元時には、必ず SYSTEM DB フ ォルダ内に上書きコピーして下さい。

ただし、新たな版の申請ソフトをインストールした場合には、このファイルの内容に追加がされて いることがあります。その場合には、復元はしないで下さい。

#### 6.5.5 DModel.GDB (剤型大分類データベースファイル)

剤型大分類の情報を保持しているデータベースファイルです。

「データベースメンテナンス」プログラムの「マスタデータ定義ファイル取り込み」機能の「剤型大 分類DB」を選択して内容を更新した場合にはバックアップし、復元時には、必ず SYSTEM\_DB フ ォルダ内に上書きコピーして下さい。

ただし、新たな版の申請ソフトをインストールした場合には、このファイルの内容に追加がされて いることがあります。その場合には、復元はしないで下さい。

#### 6.5.6 DModelGroup.GDB (剤型分類データベースファイル)

剤型分類の情報を保持しているデータベースファイルです。

「データベースメンテナンス」プログラムの「マスタデータ定義ファイル取り込み」機能の「剤型分 類DB」を選択して内容を更新した場合にはバックアップし、復元時には、必ず SYSTEM\_DB フォ ルダ内に上書きコピーして下さい。

ただし、新たな版の申請ソフトをインストールした場合には、このファイルの内容に追加がされて いることがあります。その場合には、復元はしないで下さい。

#### 6.5.7 MediCourse.GDB (投与経路大分類データベースファイル)

投与経路大分類の情報を保持しているデータベースファイルです。

「データベースメンテナンス」プログラムの「マスタデータ定義ファイル取り込み」機能の「投与経 路大分類DB」を選択して内容を更新した場合にはバックアップし、復元時には、必ず SYSTEM DB フォルダ内に上書きコピーして下さい。

ただし、新たな版の申請ソフトをインストールした場合には、このファイルの内容に追加がされて いることがあります。その場合には、復元はしないで下さい。

#### 6.5.8 MediCUsage.GDB (投与経路データベースファイル)

投与経路の情報を保持しているデータベースファイルです。

「データベースメンテナンス」プログラムの「マスタデータ定義ファイル取り込み」機能の「投与経 路DB」を選択して内容を更新した場合にはバックアップし、復元時には、必ず SYSTEM\_DB フォ ルダ内に上書きコピーして下さい。

ただし、新たな版の申請ソフトをインストールした場合には、このファイルの内容に追加がされて いることがあります。その場合には、復元はしないで下さい。

#### 6.5.9 Commission.GDB (手数料データベースファイル)

手数料の情報を保持しているデータベースファイルです。

「データベースメンテナンス」プログラムの「マスタデータ定義ファイル取り込み」機能の「手数料 路DB」を選択して内容を更新した場合にはバックアップし、復元時には、必ず SYSTEM\_DB フォ ルダ内に上書きコピーして下さい。

ただし、新たな版の申請ソフトをインストールした場合には、このファイルの内容に追加がされて いることがあります。その場合には、復元はしないで下さい。

#### <span id="page-37-0"></span>6.6 ユーザー・プロファイル・フォルダー内に配置されるフォルダとファイル

「ネットワーク共有フォルダを利用できるPCへのインストール」の形態を選択した場合は、ユーザ ー・プロファイル・フォルダーの直下に申請ソフトによって「医薬品医療機器等法対応電子申請ソフト」 というフォルダが自動的に作成され、その下にそのPCユーザー毎に固有のフォルダ群とファイルが作 られ、申請ソフトはそれらを利用します。

ユーザー・プロファイル・フォルダーは Windows オペレーティングシステムの種類によってその場 所が異なります。

 $C:Y \rightharpoonup T \rightharpoonup Y \rightharpoonup T \rightharpoonup T$ 

(「C:¥ Users \ユーザー名」と表示されることもあります。また、「ユーザー名」の部分が別の表現 になっていることもありますのでご注意下さい。)

下の図は、Windows のエクスプローラを使って表示した例です。

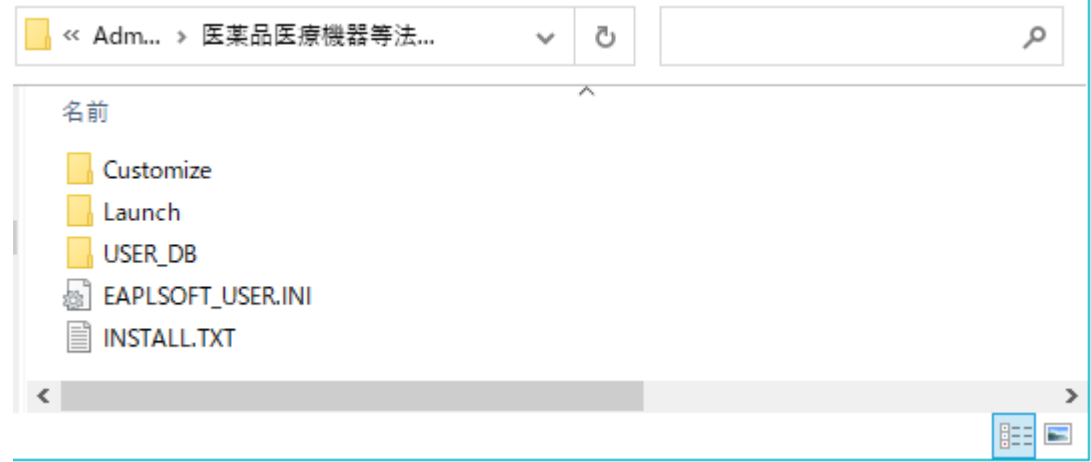

#### 6.6.1 EAPLSOFT\_USER.INI (設定テキストファイル)

前述の 6.2.1 項の EAPLSOFT.INI と同様の内容を、そのPCユーザー毎に保持しているファイ ルです。6.2.1 項の EAPLSOFT.INI と同様の取扱いをして下さい。

#### 6.6.2 INSTALL.TXT (履歴記録ファイル)

インストールの履歴を記録したテキストファイルです。

特にバックアップ・復元する必要はありません。ただし、インストールに関する不具合を申請ソフ トのヘルプデスクにお問い合わせいただいた場合に、ヘルプデスクの担当者がこの履歴記録ファ イルの内容を確認させていただくことがあるかもしれませんので、特別な必要がない限りは削除し ないで下さい。

#### 6.6.3 CUSTOMIZE フォルダとその中のファイル

前述の 6.3 項の説明に対応しますが、バックアップの必要はありません。

#### 6.6.4 USER DB フォルダ内のファイルとサブフォルダ

前述の 6.4 項の説明と同じフォルダとファイルです。6.2.3 項の USER\_DB フォルダと同様の取 扱いをして下さい。

「ネットワーク共有フォルダを利用できるPCへのインストール」の形態を選択した場合、それ以 後にそのPCユーザーによって保存された申請書等のデータが、このフォルダに格納されます。

この場合、あるPCユーザーによって保存された申請書等のデータは、別のPCユーザーの申 請ソフトからは直接参照することができませんのでご注意ください。

#### <span id="page-38-0"></span>6.7 ネットワーク共有フォルダ内に配置されるフォルダとファイル

「ネットワーク共有フォルダを利用できるPCへのインストール」の形態を選択した場合は、選択した ネットワーク共有フォルダの直下に申請ソフトによって以下に説明する各フォルダがインストール時に 自動的に作成され、マスタ定義・様式定義等のデータが保存されます。以後、申請ソフトはそれらを参 照します。

下の図は、Windows のエクスプローラを使って表示した例です。

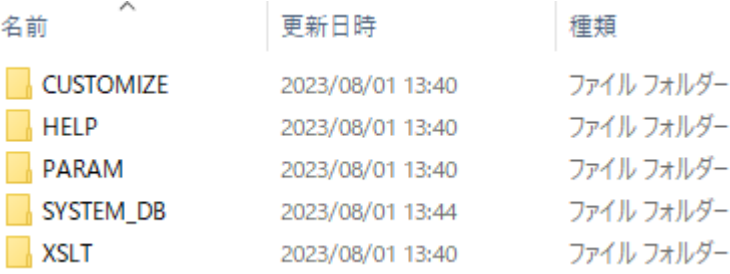

#### 6.7.1 CUSTOMIZE フォルダとその中のファイル

前述の 6.3 項の説明に対応するフォルダとファイルです。6.2.2 項の CUSTOMIZE フォルダと 同様のバックアップ・復元の取扱いをして下さい。

#### 6.7.2 SYSTEM\_DB フォルダとその中のファイル

前述の 6.5 項の説明に対応するフォルダとファイルです。 6.2.4 項の SYSTEM DB フォルダと同 様のバックアップ・復元の取扱いをして下さい。

#### 6.7.3 PARAM、HELP、XSLT フォルダ

これらについては、利用者が申請ソフトを使って変更を加えることがありませんので、バックアッ プ・復元の必要はありません。

# <span id="page-39-0"></span>7 申請ソフトの修復

#### <span id="page-39-1"></span>7.1 申請ソフトの修復方法

申請ソフトの実行環境が、何らかの要因により壊れた場合にはインストーラーの修復機能を用いて 修復することが出来ます。ここでは、修復方法について説明します。

#### <注意事項>

「コントロールパネル」ー「プログラントのおよい説明」で、「医薬品等電子申請ソフト」 を選択し、そこから「修復」を実行する方法は使用しないで下さい。この方法を使用すると途中で必 ずエラーが発生します。必ず、以下に説明する方法を実行して下さい。

修復を行うためには、前述の 2.1.1(5)項で指定したフォルダに解凍された申請ソフトのインストーラ ーのファイルが必要となります。まず、このファイル群があることをご確認下さい。

修復を行うと、前回のインストールの後に、手動操作でバックアップから復元したファイルも、前回の インストール時の状態に戻ってしまいます。そのため、修復の後に、第6章に述べた復元の操作が再 度必要になります。

また、修復作業を行う前には、第6章に述べたデータのバックアップを行って下さい。

#### 7.1.1 インストーラーの起動

(1)前述の2.1.1(5)項で指定したフォルダ中のsetup.exeファイルをダブルクリックして、 インストーラーを起動して下さい。

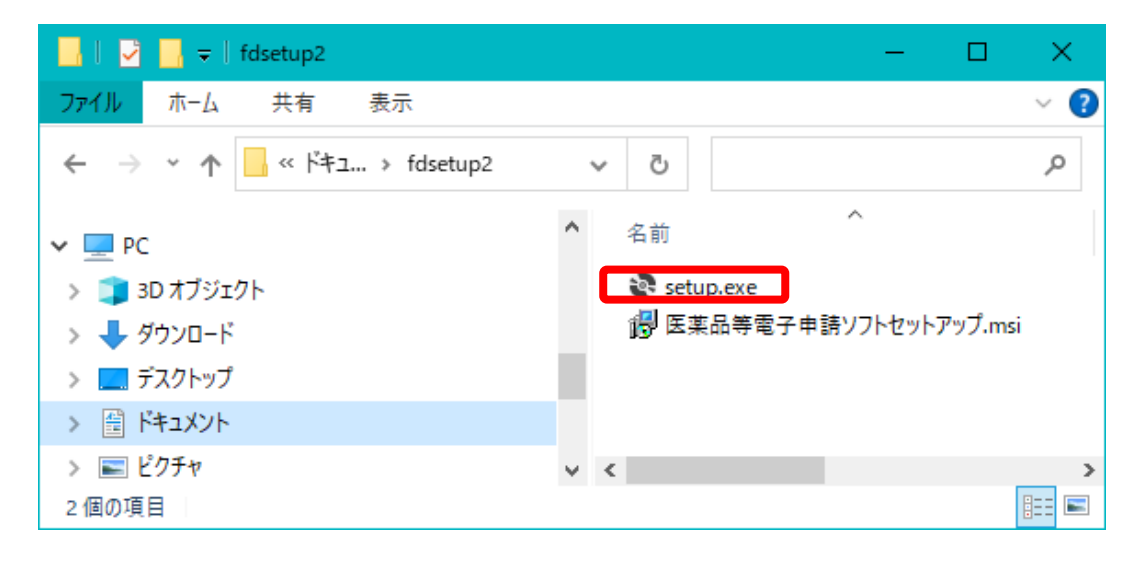

#### <注意事項>

「医薬品等電子申請ソフトセットアップ.msi」をダブルクリックしてインストーラーを起動する方法 を絶対にとらないで下さい。その方法では途中で必ずエラーが発生します。

## 7.1.2 インストーラーの実行

(1)下の図のように「医療品医療機器等法対応電子申請ソフトセットアップウイザードへ ようこそ」が表示されたら、「医療品医療機器等法対応電子申請ソフトの修復」を選 択し、「完了」をクリックします。これにより修復作業の実行が開始されます。

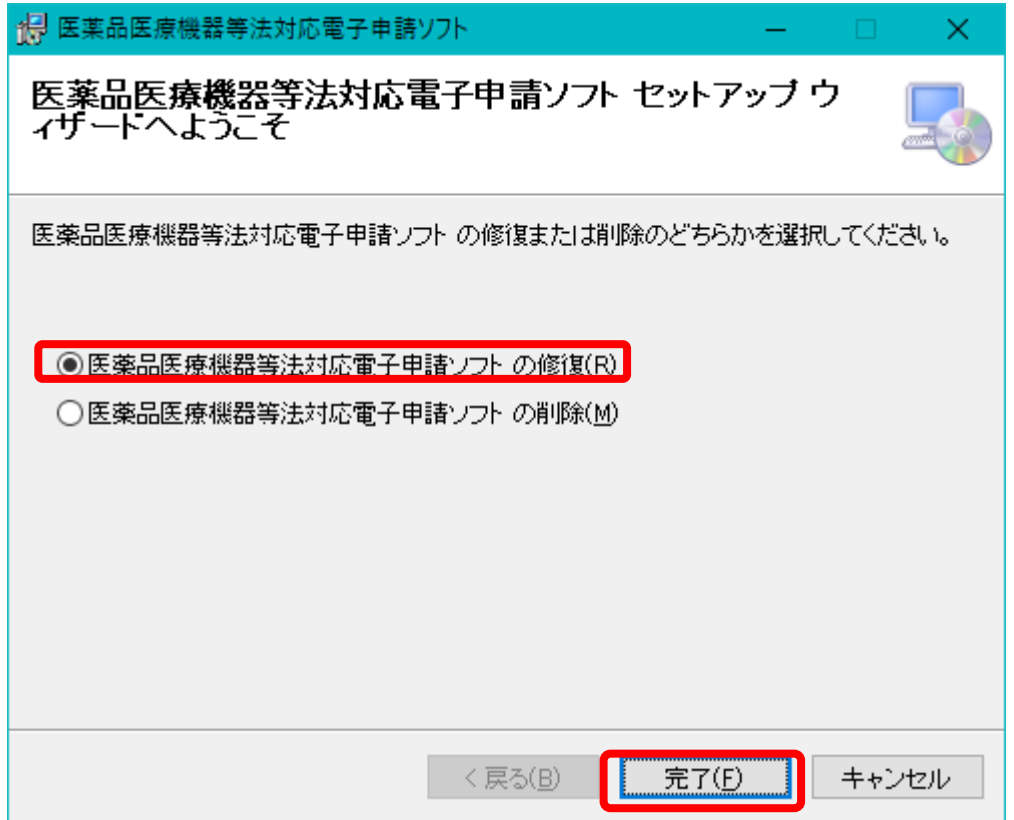

(2)前述の「2.1.3 申請ソフトのインストーラーの実行」の操作を繰り返します。

#### 7.1.3 復元処理の実行

修復を行うと、前回のインストールの後に、手動操作でバックアップから復元したファイルも、前 回のインストール時の状態に戻ってしまいます。そのため、修復の後に、第6章に述べた復元の操 作が再度必要になります。必要に応じて復元操作を実行して下さい。

# <span id="page-41-0"></span>8 2013 年 04 月版と 2014 年 11 月版の併行利用とデータ移行

【ご注意】2014 年 11 月 05 日夜に、2014 年 10 月版の問題点を修正した 2014 年 11 月版 (バージョン 5.01)が公開されました。2014 年 10 月版を既にインストールし て御使用の方は、必ず 2014 年 11 月版をインストールして御使用下さい。

#### <span id="page-41-1"></span>8.1 **2013** 年 **04** 月版と **2014** 年 **11** 月版の併行利用の必要性

平成 26 年 11 月 25 日に医薬品医療機器等法の施行が始まるまでは、行政機関の申請等 の受付のコンピュータ入力処理は、平成 26 年 11 月 25 日以前の改正薬事法に基づく様式の 電子データしか取り込めません(もし行政機関窓口に提出された場合は、申請等をお預か りした形となります)。そのため平成 26 年 11 月 25 日以前の日付を受付日として提出する 必要のある申請等の作成には従来からの 2013 年 04 月版の申請ソフトを使用します。

また、平成 26 年 11 月 25 日以前に提出した申請等の差換えの電子データは平成 26 年 11 月 25 日以前の様式に基づいて提出しなければならないため、平成 26 年 11 月 25 日以降で あっても、2013 年 04 月版の申請ソフトの使用が必要となる場合があります。

これらの理由により、2013 年 04 月版と 2014 年 11 月版の両方の申請ソフトを併行して 使用する必要性が発生します。

#### <span id="page-41-2"></span>8.2 **2013** 年 **04** 月版と **2014** 年 **11** 月版の独立インストールと併行使用

2014 年 11 月版の申請ソフトは、インストール時に既定で提示されるインストール先に そのままインストールすれば、2013 年 04 月版までの申請ソフトの既定のプログラム・デ ータのインストール先に重複することの無いように準備されています。つまり、2014 年 11 月版と 2013 年 04 月版までの申請ソフトは、独立してインストールして併行使用できるよ うになっています。(既に 2014 年 10 月版の申請ソフトをインストールしているところに 後から 2014 年 11 月版の申請ソフトをインストールした場合は、2014 年 11 月版の申請ソ フトは 2014 年 10 月版の申請ソフトを置き換える形でインストールされますが、2014 年 11 月版のソフトも 2013 年 04 月版とは独立しています。)

#### <span id="page-41-3"></span>8.3 **2013** 年 **04** 月版から **2014** 年 **11** 月版へのデータ移行

2013 年 04 月版までの申請ソフトで作成・保存されていたデータは、そのままで自動的 に 2014 年 11 月版に取り込まれる仕組みにはなっていません。

もし従来の 2013 年 04 月版までの申請ソフトで作成・保存されていたデータ全部を、何 も保存データのない 2014 年 11 月版に取り込みたい場合は、従来の申請ソフトの USER\_DB フォルダ(「6.4 USER\_DB フォルダ内のファイルとサブフォルダ参照」)に格納されてい る全ての GDB、GTB、FMT のファイルを、2014 年 10 月版の USER\_DB フォルダにコピーする ことで、2014 年 11 月版の出発データとして使用することができます。

以上